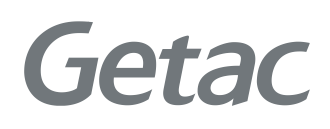

# Manuel de l'utilisateur

**Rugged Mobile Computing Solutions**

05/2016

#### **MARQUES COMMERCIALES**

Tous les autres noms de marques et de produits sont des marques commerciales ou des marques déposées de leurs propriétaires respectifs.

#### **REMARQUE**

Les informations contenues dans le présent manuel sont sujettes à modification sans préavis.

Pour notre plus récente version du manuel, veuillez visiter le site Internet de Getac à [www.getac.com.](http://www.getac.com/)

# *Table des matières*

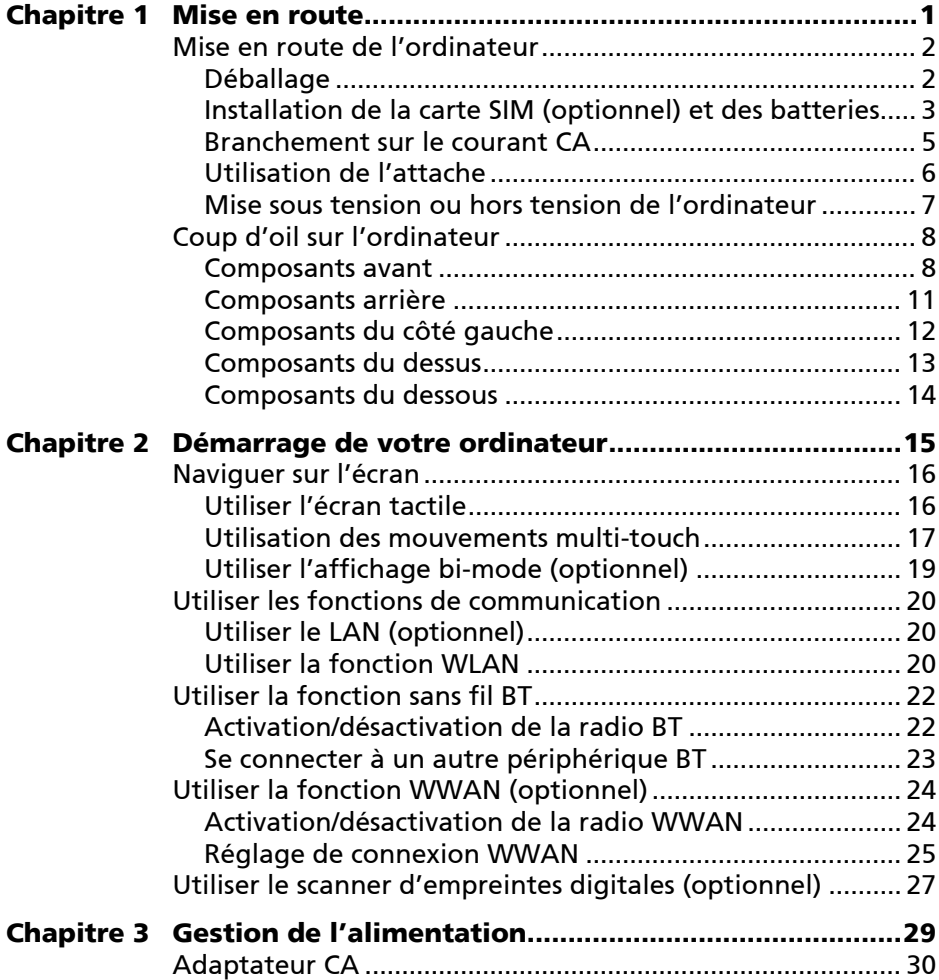

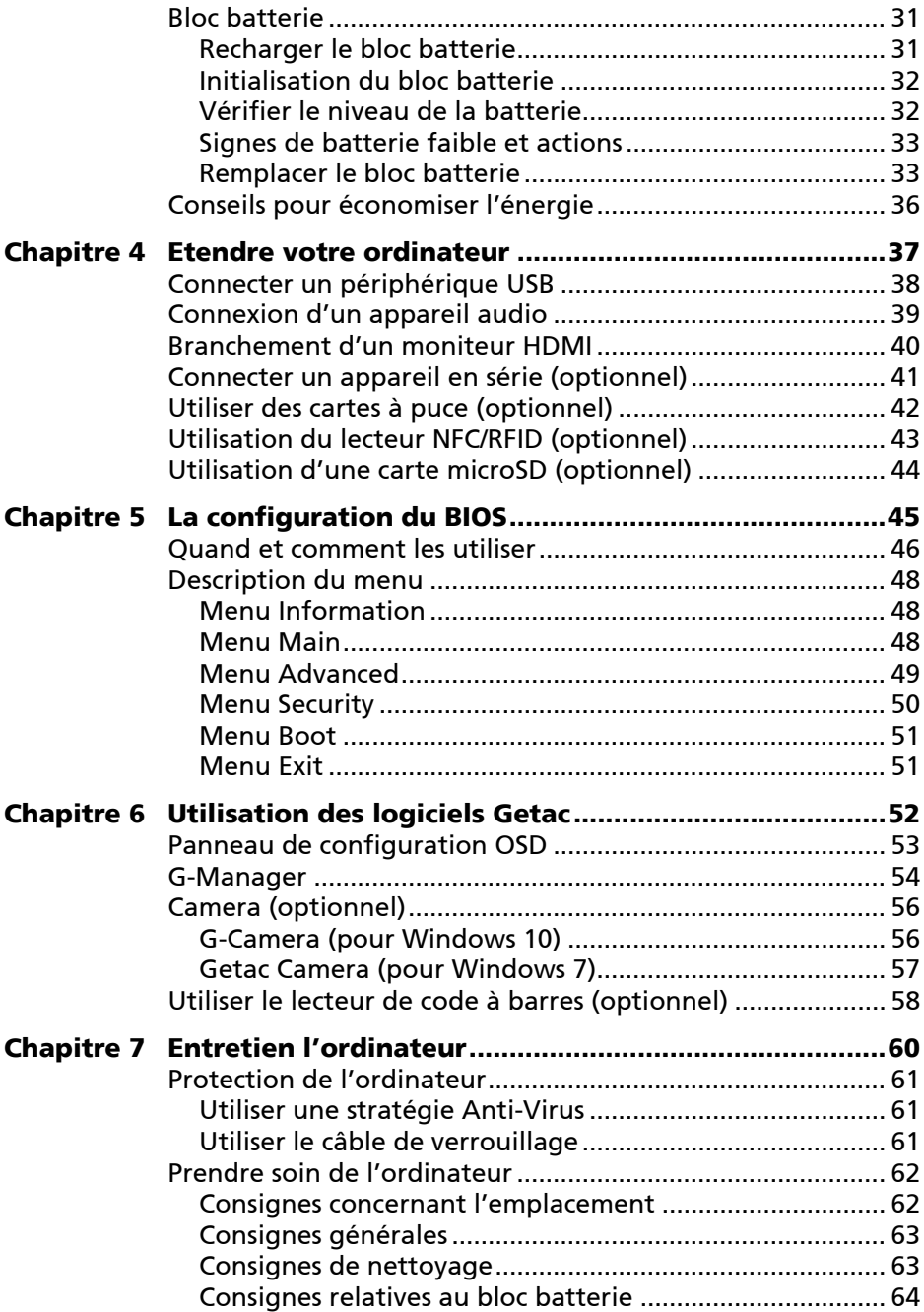

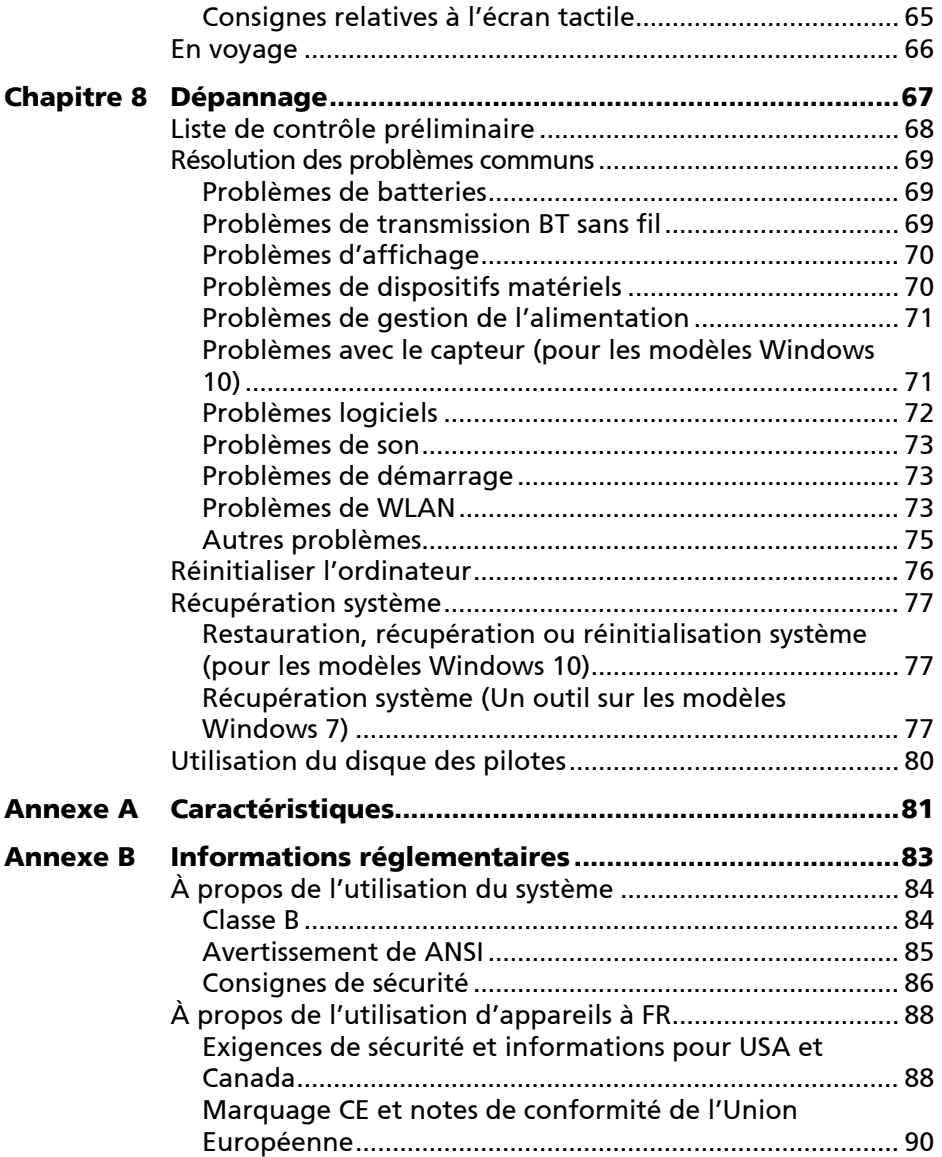

# <span id="page-5-0"></span>**Chapitre 1** *Mise en route*

Félicitations pour votre achat de cet ordinateur renforcé.

Ce chapitre vous indique d'abord point par point comment mettre en route l'ordinateur. Puis, vous trouverez une section présentant brièvement les composants externes de l'ordinateur.

## <span id="page-6-0"></span>**Mise en route de l'ordinateur**

### <span id="page-6-1"></span>**Déballage**

<span id="page-6-2"></span>Après déballage du carton d'expédition, vous devez trouver ces éléments en standard :

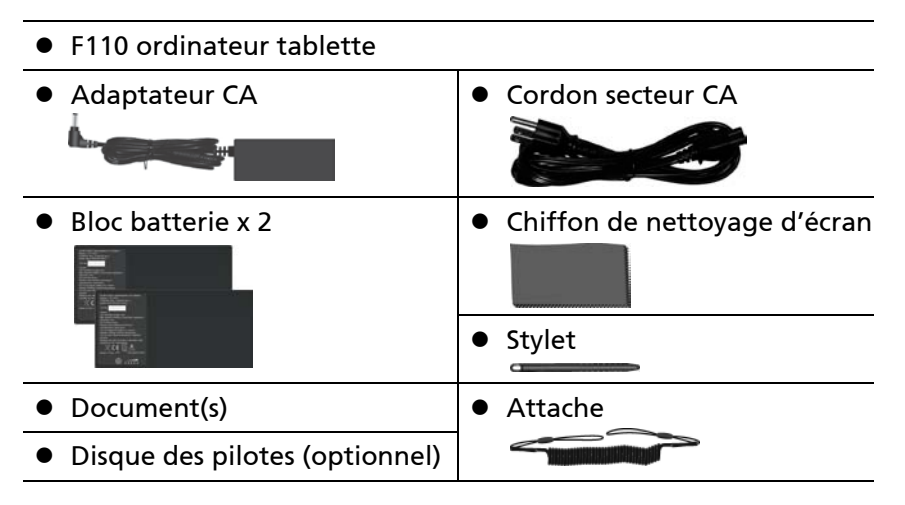

Inspectez tous les éléments. Le cas échéant où un élément serait endommagé ou manquant, informez votre revendeur immédiatement.

### <span id="page-7-0"></span>**Installation de la carte SIM (optionnel) et des batteries**

1. Repérez le couvercle de la batterie. Glissez les deux petits onglets vers l'extérieur à la position déverrouillée ( $\bigcap$ ) ( $\bigcirc$ ) puis relâchez l'onglet ( $\bigcap$ ) (<sup>2</sup>) pour ouvrir le couvercle de la batterie.

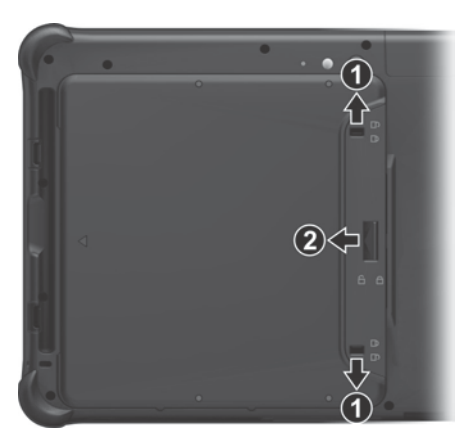

#### 2. **Modèles sélectionnés uniquement :**

Avec la puce de la carte SIM orientée vers le haut et le coin biseauté de la carte orienté vers l'emplacement, enfoncez complètement la carte dans l'emplacement.

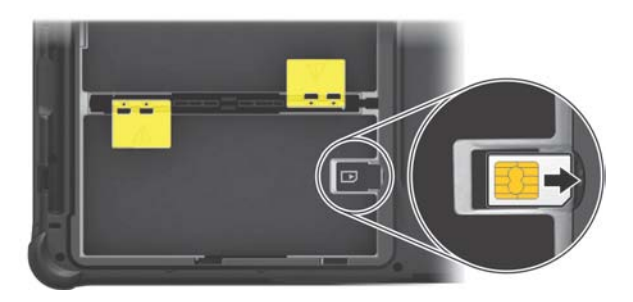

REMARQUE : Pour sortir la carte SIM, appuyez doucement sur la carte pour la déverrouiller, puis tirez-la hors de l'emplacement.

3. Notez le sens de le bloc batterie. Maintenez le bloc batterie à un angle et insérez ses petites pattes dans les encoches correspondantes dans le compartiment de le bloc batterie. Puis, soulevez la feuille de protection jaune dans le compartiment de le bloc batterie et branchez le connecteur de le bloc batterie.

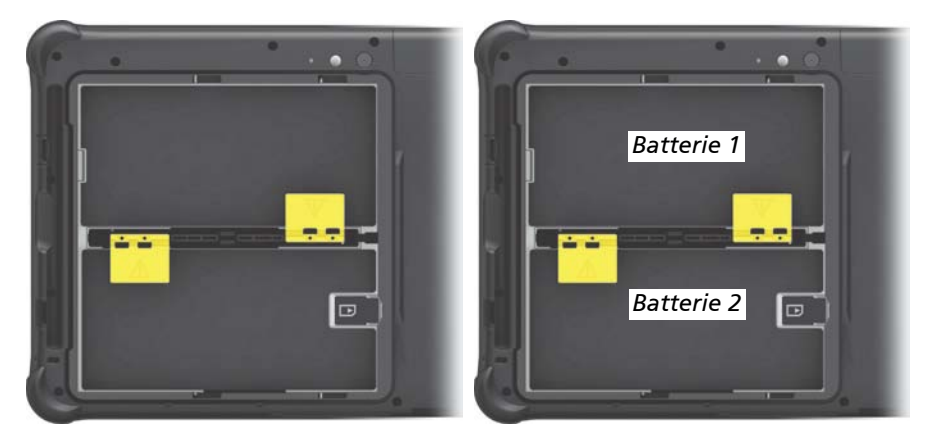

- 4. Procédez à l'autre batterie.
- 5. Tenez le couvercle de la batterie à un angle et insérez les petites pattes du couvercle dans les encoches correspondantes sur l'ordinateur, puis refermez le couvercle. Appuyez sur les quatre petits points  $(\bullet)$  de sorte que le couvercle se mette en place avec un clic. Engagez le loquet du couvercle  $(\bigcap)(\bigcirc)$  et faites glisser les deux petis onglets vers l'intérieur en position verrouillée  $(\bigcap)(\bigcirc)$ .

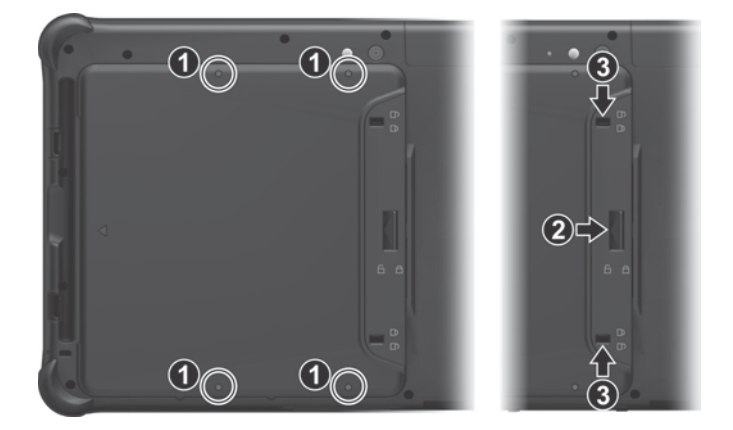

### <span id="page-9-0"></span>**Branchement sur le courant CA**

Il est conseillé d'utiliser l'alimentation CA lorsque vous mettez en marche l'ordinateur pour la toute première fois.

- 1. Branchez le cordon CC de l'adaptateur CA sur le connecteur d'alimentation de l'ordinateur  $(\bullet)$ .
- 2. Brancher l'extrémité femelle du cordon électrique CA sur l'adaptateur CA et l'extrémité mâle sur une prise électrique  $(2)$ .

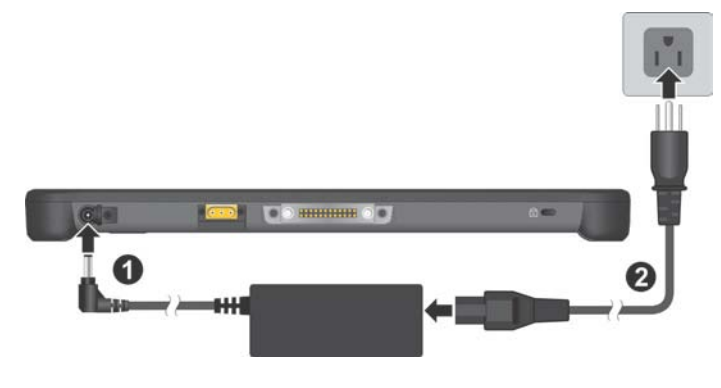

3. L'alimentation est fournie par la prise secteur à l'adaptateur CA puis à votre ordinateur. Maintenant, vous êtes prêt à mettre en marche l'ordinateur.

ATTENTION : Utilisez seulement l'adaptateur CA inclus avec votre ordinateur. L'utilisation d'autres adaptateurs CA pourrait endommager l'ordinateur.

REMARQUE : Quand l'adaptateur CA est branché, il charge également le bloc batterie. Pour des informations sur l'utilisation de l'alimentation batterie, consultez le Chapitre 3.

## <span id="page-10-0"></span>**Utilisation de l'attache**

Une attache est fournie pour relier le stylet à votre ordinateur.

1. Insérez une des boucles d'extrémité de l'attache dans le trou du stylet (comme indiqué par  $\bullet$  ci-dessous). Puis, insérez l'autre extrémité à travers la première boucle (comme indiqué par <sup>o</sup> ci-dessous) et serrez.

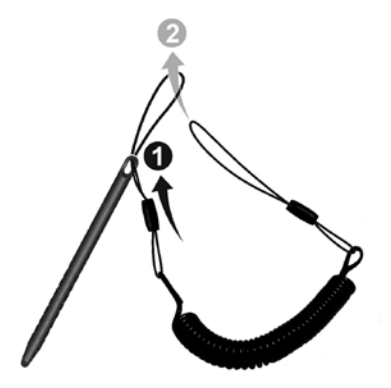

2. Insérez l'autre extrémité de la boucle dans le crochet sur l'ordinateur (comme indiqué par  $\bullet$  ci-dessous). Puis, insérez l'extrémité du stylet à travers la boucle (comme indiqué par  $\bullet$  ci-dessous) et serrez fermement.

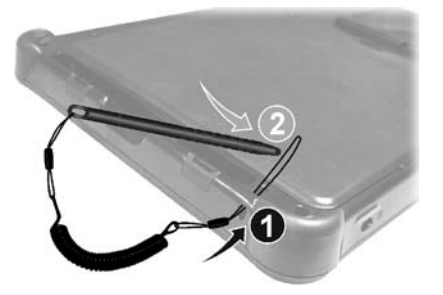

### <span id="page-11-0"></span>**Mise sous tension ou hors tension de l'ordinateur**

#### <span id="page-11-1"></span>**Mise sous tension**

Appuyez sur le bouton d'alimentation  $(\binom{l}{r}$ . Le système d'exploitation Windows devrait démarrer.

REMARQUE : Appuyer sur l'écran pendant le démarrage peut faire apparaître un menu de pré-amorçage (sauf si les paramètres par défaut ont été modifiés). Si le menu apparaît, sélectionnez simplement **Continue (Continuer)**.

#### **Mise hors tension**

Quand vous finissez une session de travail, vous pouvez arrêter l'ordinateur en coupant le courant ou en laissant l'ordinateur en mode veille ou veille prolongée :

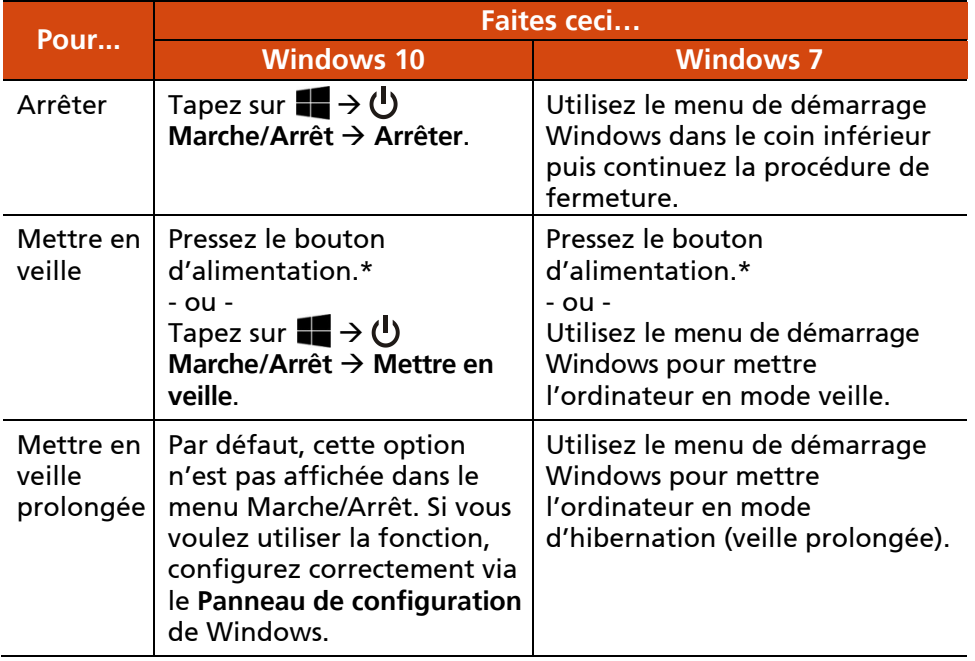

\* **Veille** est le réglage par défaut du bouton d'alimentation. Vous pouvez changer ce que fait le bouton d'alimentation dans le **Panneau de configuration** Windows.

## <span id="page-12-0"></span>**Coup d'oil sur l'ordinateur**

REMARQUE : Selon le modèle que vous avez acheté, l'aspect de votre ordinateur peut ne pas être exactement le même que pour ceux indiqués dans le présent manuel.

ATTENTION : Vous devez d'abord ouvrir la couvercle protectrice pour accéder aux connecteurs ou périphériques à l'intérieur. Quand vous ne voulez pas accéder à la partie intérieure, vérifiez que votre couvercle est complètement fermée afin de garantir l'intégrité de votre ordinateur contre l'eau, la poussière et le feu. (Engager le mécanisme de verrouillage si il existe.)

### <span id="page-12-1"></span>**Composants avant**

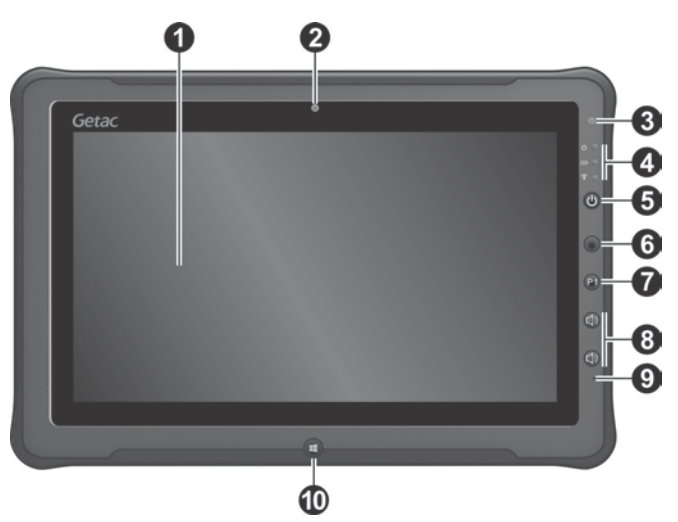

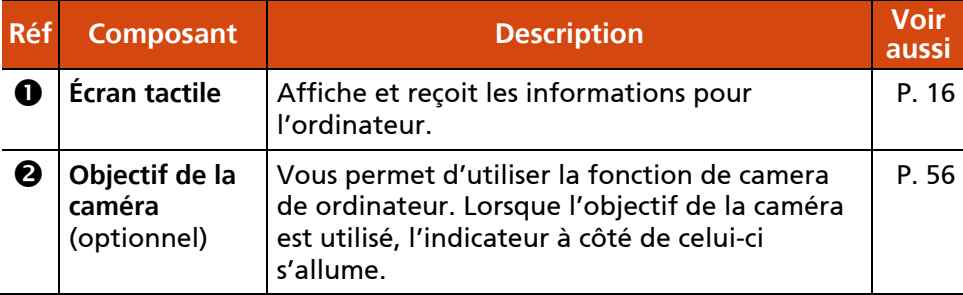

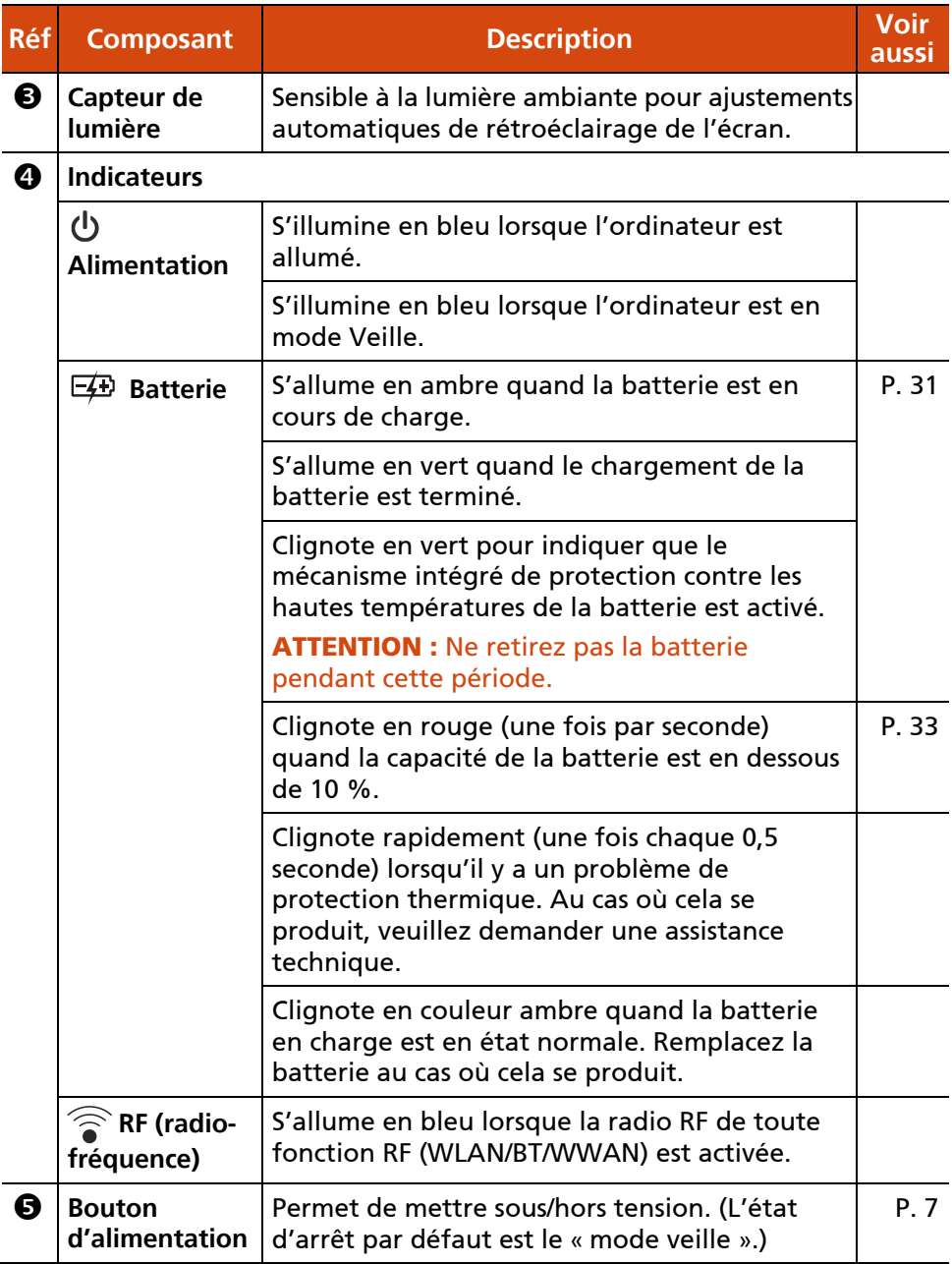

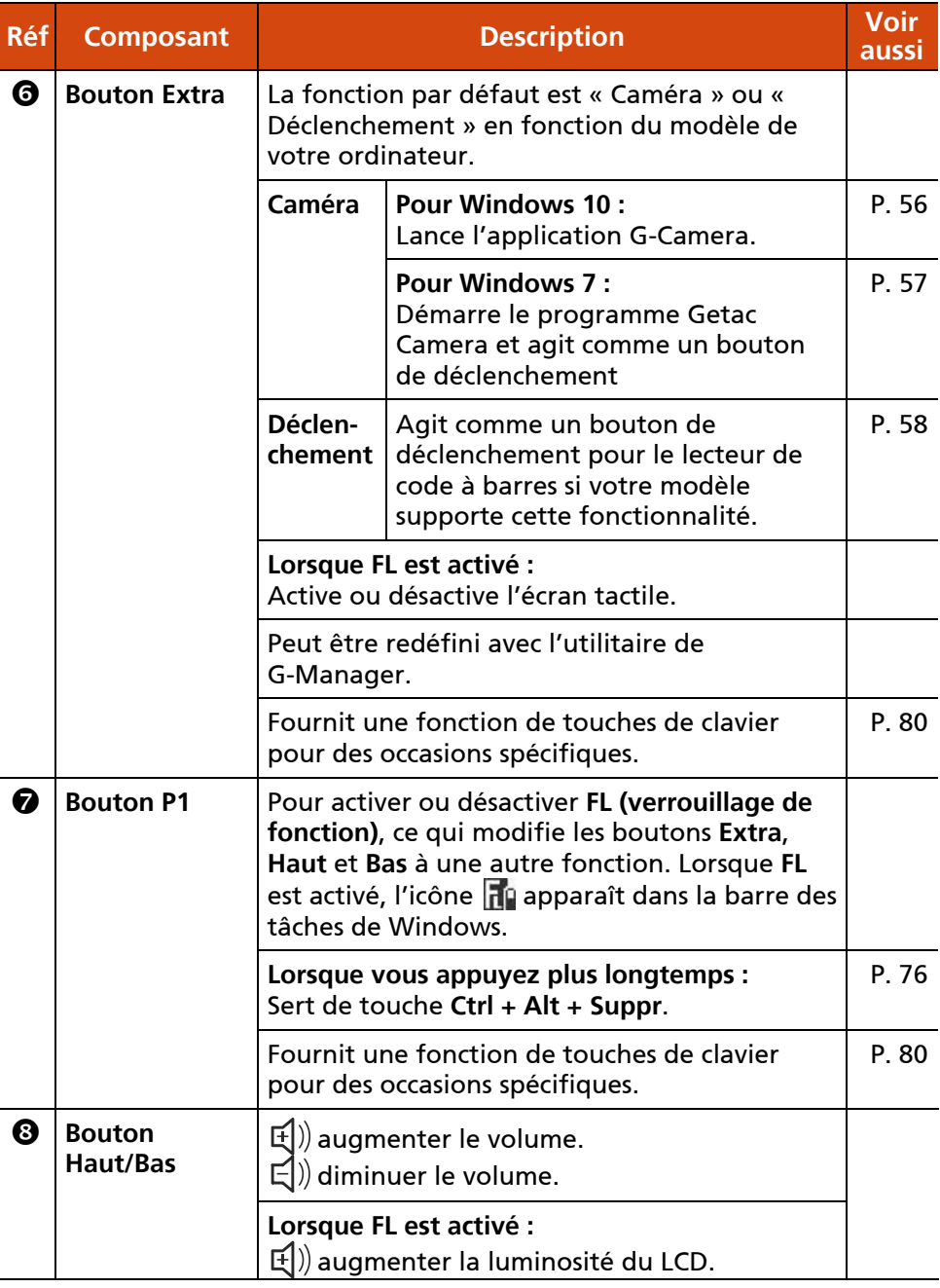

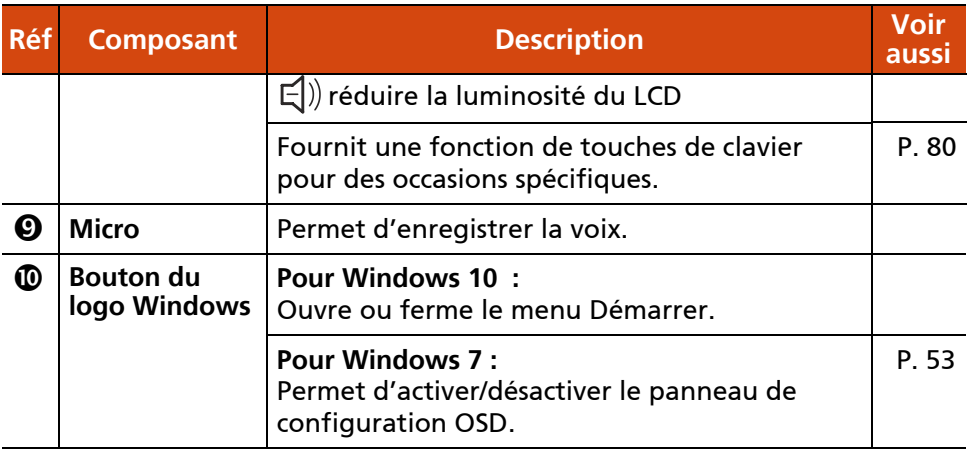

## <span id="page-15-0"></span>**Composants arrière**

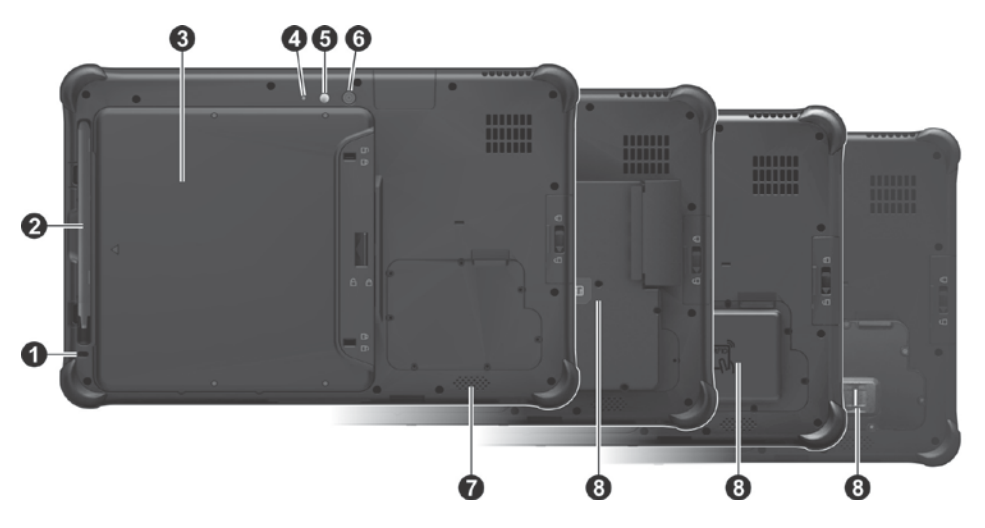

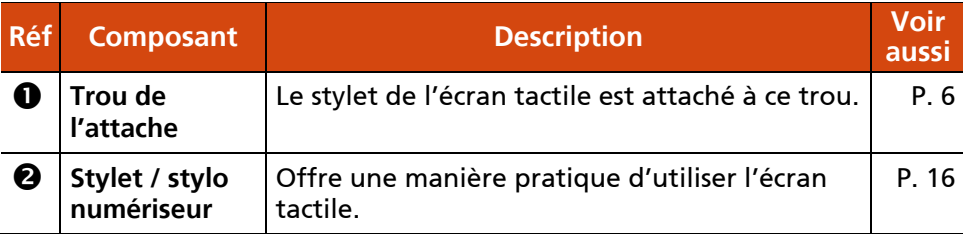

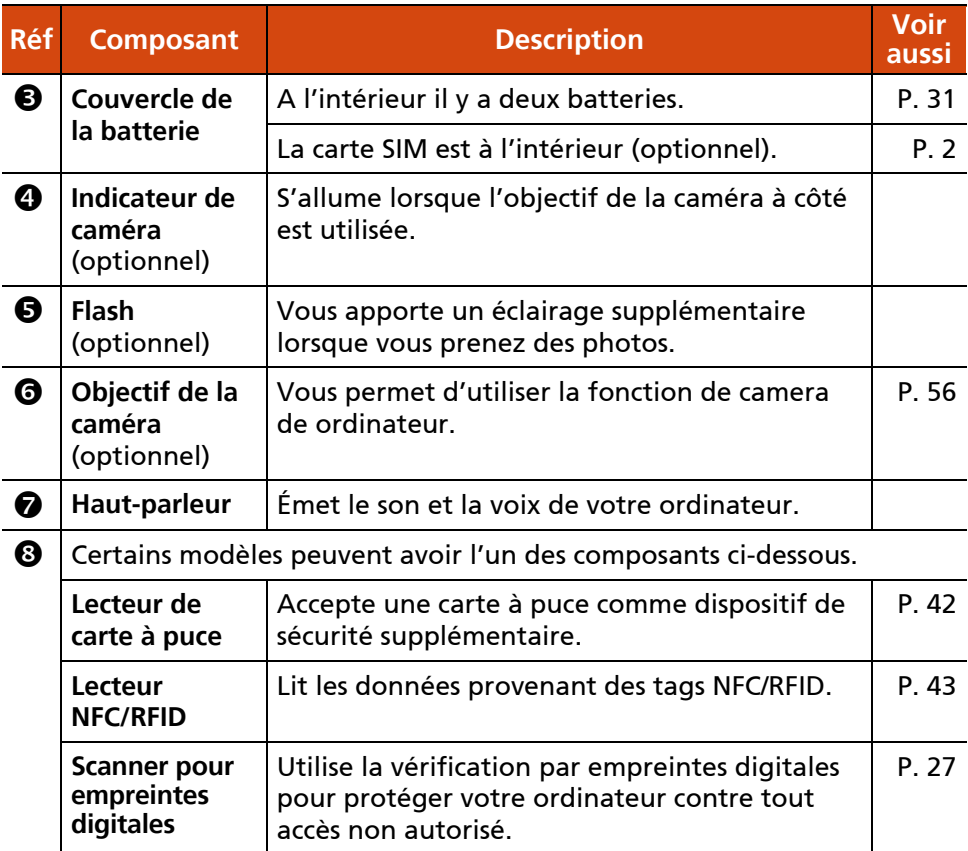

## <span id="page-16-0"></span>**Composants du côté gauche**

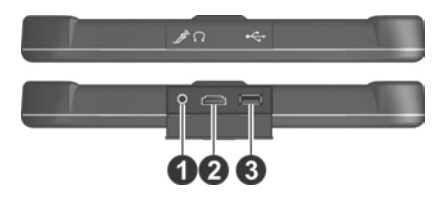

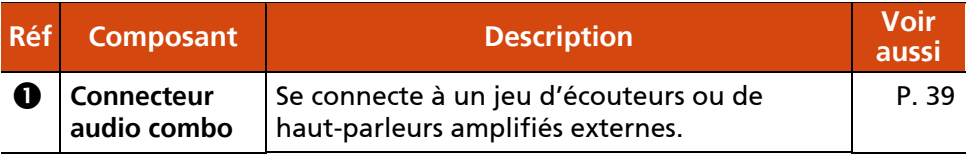

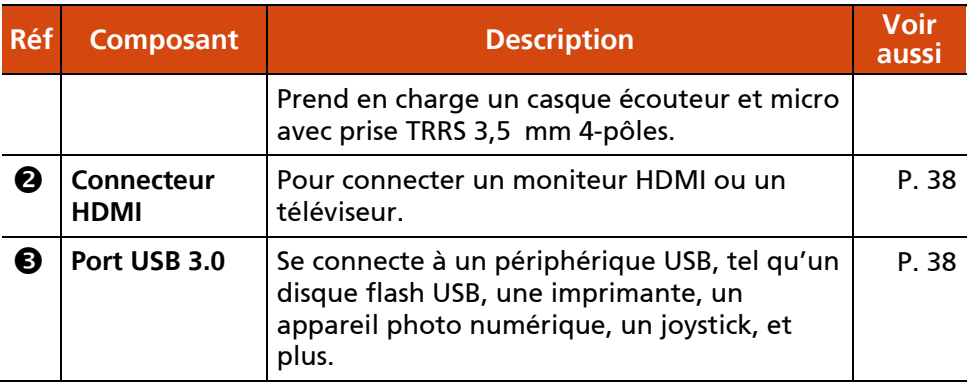

## <span id="page-17-0"></span>**Composants du dessus**

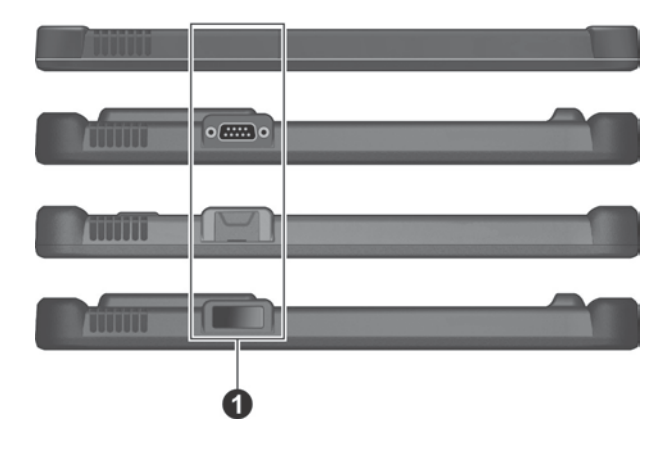

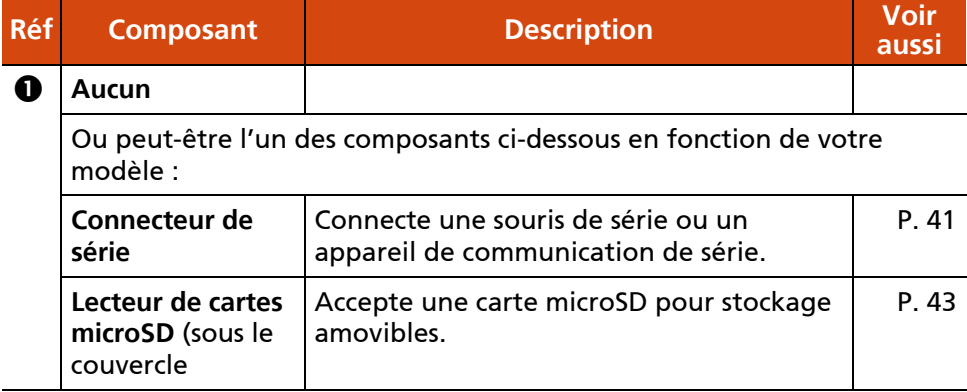

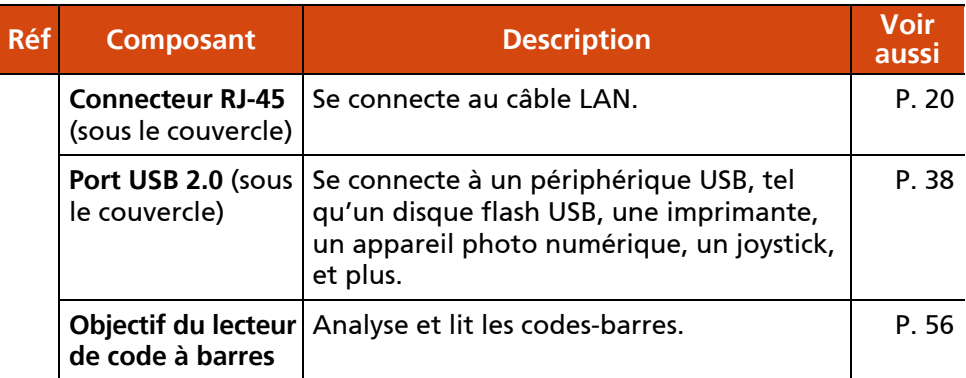

## <span id="page-18-0"></span>**Composants du dessous**

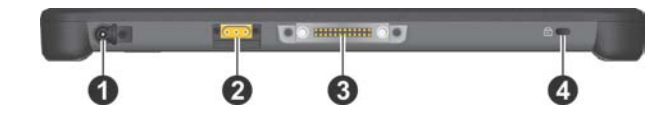

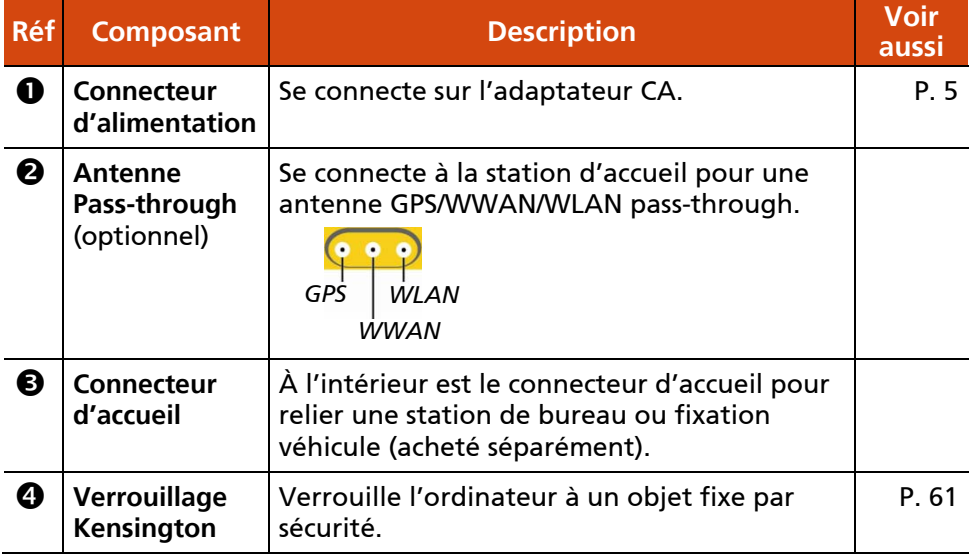

## **Chapitre 2**

# <span id="page-19-0"></span>*Démarrage de votre ordinateur*

Ce chapitre fournit des informations au sujet de l'utilisation de l'ordinateur.

Si vous êtes débutant en informatique, la lecture de ce chapitre vous aidera à apprendre les bases de l'utilisation. Si vous êtes déjà un utilisateur d'ordinateurs mais que vous débutez avec l'ordinateur vous pouvez choisir de lire seulement les parties contenant des informations spécifiques à votre ordinateur.

#### ATTENTION :

- Ne pas exposer votre peau à l'ordinateur quand il fonctionne dans un environnement très chaud ou très froid.
- L'ordinateur peut devenir désagréablement chaud lorsque vous l'utilisez à des températures élevées. Comme précaution de sécurité dans une telle circonstance, ne placez pas l'ordinateur sur vos genoux ou ne le touchez pas à mains nues durant de longues périodes de temps. Un contact corporel prolongé peut provoquer une gêne et potentiellement un risque de brûlure.

## <span id="page-20-0"></span>**Naviguer sur l'écran**

L'écran de votre ordinateur est un écran tactile. Vous pouvez contrôler l'emplacement du curseur /pointeur à l'écran avec votre doigt ou avec le stylet fourni pour communiquer avec l'ordinateur.

ATTENTION : N'utilisez pas d'objet pointu sur l'affichage LCD. Utiliser un objet pointu peut endommager la surface de l'affichage.

REMARQUE : Un film optique a été posé sur l'écran avant l'expédition. Le film d'écran est un consommable, que les rayures peuvent endommager. Vous pouvez le remplacer en achetant un nouveau film.

### <span id="page-20-1"></span>**Utiliser l'écran tactile**

Votre ordinateur dispose d'un écran tactile capacitif. Ce type d'écran tactile réagit aux objets qui ont des propriétés conductrices, tels que le bout des doigts et les stylets à pointe capacitive.

Si vous préférez utiliser le stylet ou si vous portez des gants, vous devez modifier les paramètres de l'écran tactile en fonction de votre type d'utilisation. Appuyez deux fois sur le raccourci **Touch Screen Mode (Mode Écran tactile)** sur le bureau de Windows pour ouvrir le menu Paramètres et sélectionner l'une des options (comme indiqué ci-dessous).

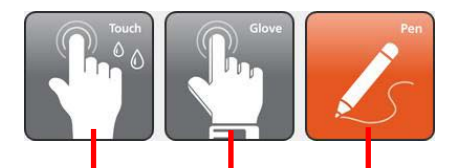

*Ce mode fonctionne le mieux avec le bout des doigts.*

*Sélectionnez-le si vous utilisez un stylet (vous devez utiliser celui fourni avec votre modèle).*

*Sélectionnez ce mode si vous utilisez l'écran tactile en portant des gants épais (c'est-à-dire des gants chauds ou des gants de travail, et non pas des gants compatibles écrans tactiles).*

Le tableau suivant montre comment vous devez utiliser l'écran tactile pour obtenir des fonctions équivalente à une souris.

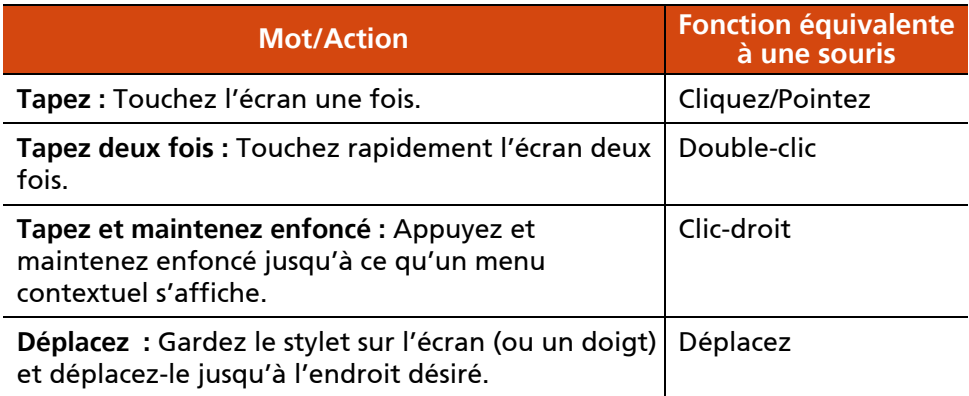

## <span id="page-21-0"></span>**Utilisation des mouvements multi-touch**

Vous pouvez interagir avec votre ordinateur et plaçant deux doigts sur l'écran. Le déplacement des doigts sur l'écran crée des « mouvements », qui envoient des commandes à votre ordinateur.

Voici les mouvements multi-touch que vous pouvez utiliser :

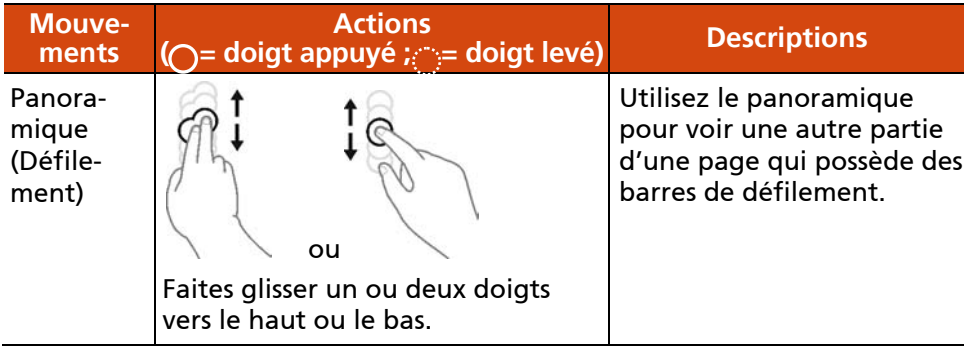

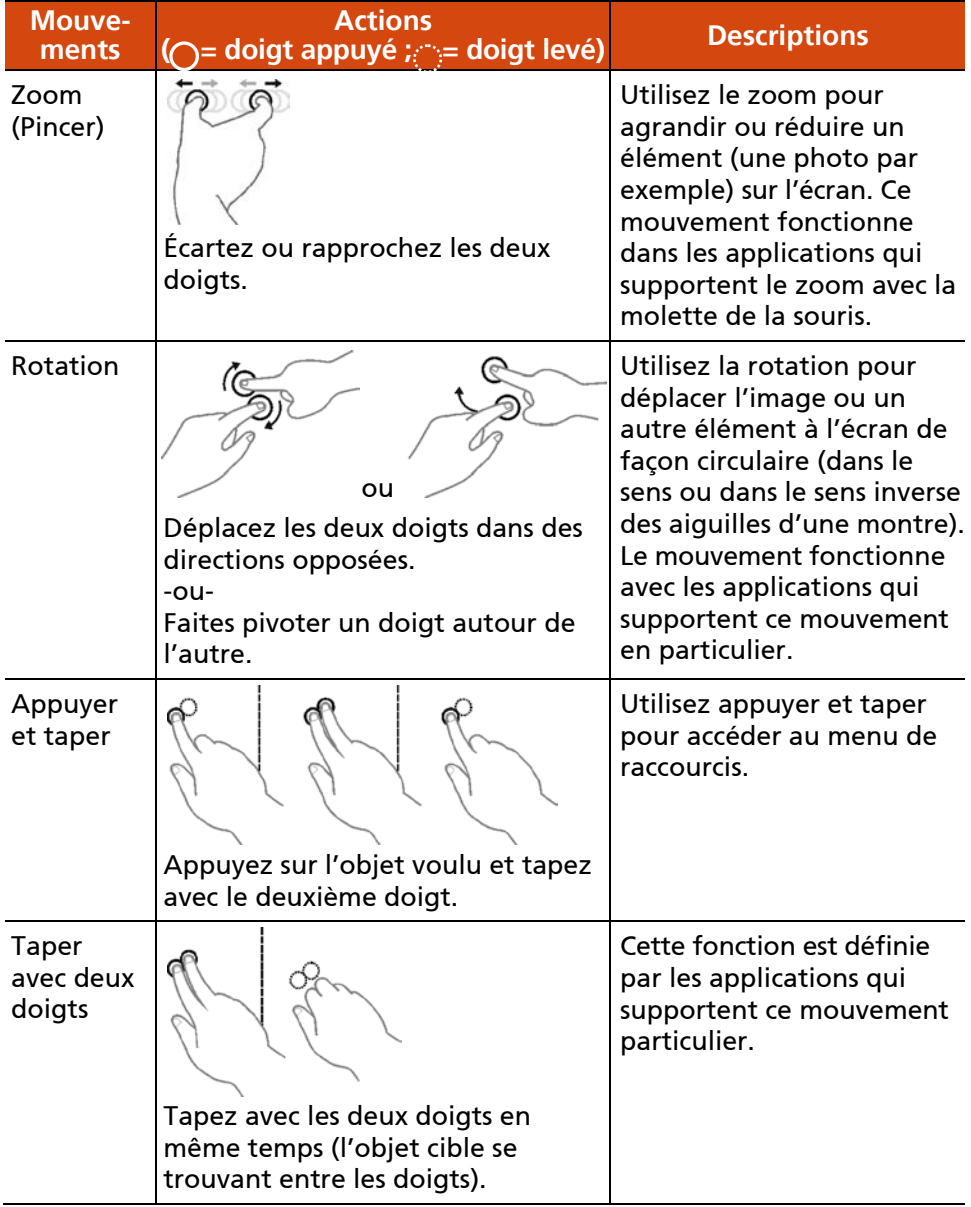

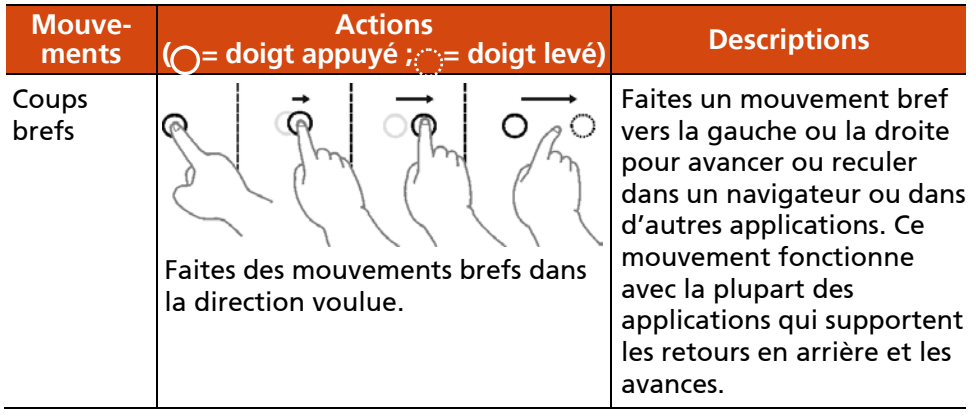

## <span id="page-23-0"></span>**Utiliser l'affichage bi-mode (optionnel)**

L'affichage bi-mode comprend à la fois un écran tactile et des fonctions de numérisation.

L'affichage est réglé sur le mode Ecran tactile par défaut. Le mode d'écran tactile possède toutes les fonctionnalités d'un écran tactile ordinaire. Lorsque l'ordinateur reçoit les signaux du stylo numériseur, l'affichage bascule automatiquement vers le mode de numériseur.

Vous pouvez déplacer le curseur en approchant le stylo numériseur de l'écran, sans même toucher réellement la surface de l'écran.

## <span id="page-24-0"></span>**Utiliser les fonctions de communication**

## <span id="page-24-1"></span>**Utiliser le LAN (optionnel)**

Pour connecter le câble du réseau au module LAN (si votre modèle dispose de cette fonction), connectez le bout du câble du LAN au connecteur RJ-45 de l'ordinateur et l'autre bout au manchon du réseau.

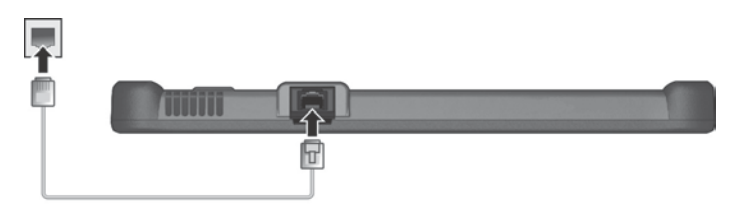

### <span id="page-24-2"></span>**Utiliser la fonction WLAN**

Le module WLAN (Réseaux locaux sans fil) de votre ordinateur supporte IEEE 802.11a/g/n/ac.

#### **Activation/désactivation de la radio WLAN**

#### **Pour activer la radio WLAN :**

- 1. Assurez-vous que le mode Avion est désactivé. Vous pouvez contrôler le mode Avion en utilisant l'une des méthodes de ci-dessous.
	- Utilisez le bouton **Mode Avion** dans le Panneau de configuration OSD.
	- **Pour Windows 10 :** Tapez sur  $\frac{1}{2}$  → Paramètres → Réseau et Internet **Mode Avion**. Mettez le bouton **Mode Avion** sur la position Désactivé.
- 2. Si vous avez déjà éteint la fonction radio WLAN, utilisez l'une des méthodes suivantes pour l'allumer.
	- **Pour Windows 10:** Tapez sur **Paramètres Réseau et Internet Wi-Fi**. Mettez le bouton **Wi-Fi** sur la position Activé.

 **Pour Windows 7 :** Utiliser le Centre de mobilité Windows. Ou utiliser la Barre rapide Getac. Tapez et maintenez enfoncé sur l'icône de l'utilitaire Getac **de dans la barre des tâches de Windows et** sélectionnez **Quick Bar (Barre rapide)**. Tapez sur le bouton WLAN dans la Barre rapide comme indiqué ci-dessous (un X sur le bouton indique que la radio est désactivée.)

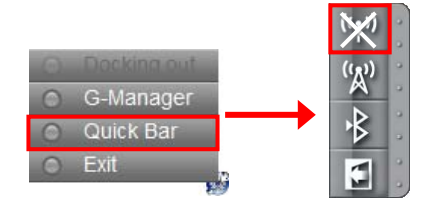

#### **Pour désactiver la radio WLAN :**

Vous pouvez éteindre la fonction radio WLAN de la même façon que vous l'allumez.

Si vous souhaitez éteindre rapidement toutes les radios sans fil, il suffit de passer en mode Avion.

#### **Se connecter à un réseau WLAN**

- 1. Assurez-vous que la fonction WLAN est activée (comme décrit ci-dessus).
- 2. Pour Windows 10 : Tapez sur l'icône de réseau *de* sur la barre des tâches.

Pour Windows 7 : Tapez sur l'icône de réseau sans fil **antil** sur la barre des tâches. (Une lumière orange dans l'icône **in la limitation de la connexions** sont disponibles.)

- 3. Dans la liste des réseaux sans fil disponibles, choisissez un réseau, puis tapez sur **Connecter**.
- 4. Selon les paramètres, vous pouvez être invité à saisir une clé WEP (se référer à votre aide en ligne de Windows pour plus d'informations sur la configuration d'une connexion réseau sans fil).

Pour plus d'informations sur la connexion à un réseau sans fil, lisez l'aide Windows en ligne.

REMARQUE : Vous pouvez utiliser Intel® PROSet Wireless pour tirer pleinement profit des capacités Wi-Fi de votre ordinateur. Consultez l'aide de l'utilitaire pour les instructions.

## <span id="page-26-0"></span>**Utiliser la fonction sans fil BT**

Votre ordinateur possède des capacités BT pour des communications sans fil de faible portée entre les périphériques sans besoin de connexion de câble. Avec BT, les données peuvent être transmises à travers les murs, les poches et les valises tant que deux périphériques sont à portée l'un de l'autre.

## <span id="page-26-1"></span>**Activation/désactivation de la radio BT**

#### **Pour activer la radio BT :**

- 1. Assurez-vous que le mode Avion est désactivé. Vous pouvez contrôler le mode Avion en utilisant l'une des méthodes de ci-dessous.
	- Utilisez le bouton **Mode Avion** dans le Panneau de configuration OSD.
	- **Pour Windows 10 :** Tapez sur **Paramètres Réseau et Internet Mode Avion**. Mettez le bouton **Mode Avion** sur la position Désactivé.
- 2. Si vous avez déjà éteint la fonction radio BT, utilisez l'une des méthodes suivantes pour l'allumer.
	- **Pour Windows 10 :** Tapez sur  $\mathbb{I} \rightarrow \mathbb{P}$  Paramètres  $\rightarrow$  Périphériques  $\rightarrow$ **BT**. Mettez le bouton BT sur la position Activé.
	- **Pour Windows 7 :** Utiliser la Barre rapide Getac. Tapez et maintenez enfoncé sur l'icône de l'utilitaire Getac de dans la barre des tâches de Windows et sélectionnez **Quick Bar (Barre rapide)**. Tapez sur le bouton BT dans la Barre rapide comme indiqué ci-dessous (un X sur le bouton indique que la radio est désactivée.)

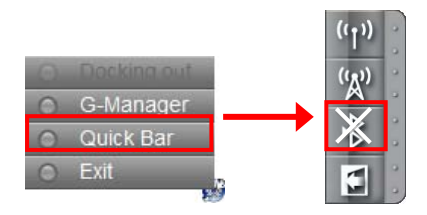

#### **Pour désactiver la radio BT :**

Vous pouvez éteindre la fonction radio BT de la même façon que vous l'allumez.

Si vous souhaitez éteindre rapidement toutes les radios sans fil, il suffit de passer en mode Avion.

### <span id="page-27-0"></span>**Se connecter à un autre périphérique BT**

- 1. Assurez-vous que la fonction BT est activée (comme décrit ci-dessus).
- 2. Assurez-vous que le périphérique BT cible est allumé, découvrable et à portée. (Consultez la documentation fournie avec le périphérique BT.)
- 3. **Pour Windows 10 :** Tapez sur **Paramètres Périphériques BT**.

**Pour Windows 7 :** Tapez et maintenez enfoncé sur l'icône BT et sélectionnez **Ajouter un périphérique**.

- 4. Sélectionnez les appareils que vous voulez connecter depuis les résultats de la recherche.
- 5. Selon le type de périphérique BT auquel vous voulez vous connecter, vous devez saisir les informations appropriées.

Pour des informations détaillées sur l'utilisation du dispositif BT, consulter l'aide en ligne de Windows.

## <span id="page-28-0"></span>**Utiliser la fonction WWAN (optionnel)**

Un WWAN (Réseau étendu) utilise des technologies mobiles de réseaux de télécommunication cellulaires pour transférer des données. Le module WWAN de votre ordinateur supporte 3G ou 4G LTE en fonction de votre modèle.

#### REMARQUE :

- Votre modèle prend uniquement en charge la transmission de données. La transmission vocale n'est pas prise en charge.
- Pour plus d'instructions sur l'installation de la carte SIM, voir « [Installation](#page-7-0)  de la carte SIM [\(optionnel\) et des batteries»](#page-7-0) dans le chapitre 1.

## <span id="page-28-1"></span>**Activation/désactivation de la radio WWAN**

#### **Pour activer la radio WWAN :**

- 1. Assurez-vous que le mode Avion est désactivé. Vous pouvez contrôler le mode Avion en utilisant l'une des méthodes de ci-dessous.
	- Utilisez le bouton **Mode Avion** dans le Panneau de configuration OSD.
	- **Pour Windows 10 :** Tapez sur **Paramètres Réseau et Internet Mode Avion**. Mettez le bouton **Mode Avion** sur la position Désactivé.
- 2. Si vous avez déjà éteint la fonction radio WWAN, utilisez l'une des méthodes suivantes pour l'allumer.
	- **Pour Windows 10 :** Tapez sur  $\blacksquare$  → Paramètres → Réseau et Internet **Mode Avion**. Mettez le bouton **Réseau cellulaire** sur la position Activé.
	- **Pour Windows 7 :** Utilisez le logiciel d'application WWAN. Ou utiliser la Barre rapide Getac. Tapez et maintenez enfoncé sur l'icône de l'utilitaire Getac de dans la barre des tâches de Windows et sélectionnez **Quick Bar (Barre rapide)**. Tapez sur le bouton WWAN dans la Barre rapide comme indiqué ci-dessous (un X sur le bouton indique que la radio est désactivée.)

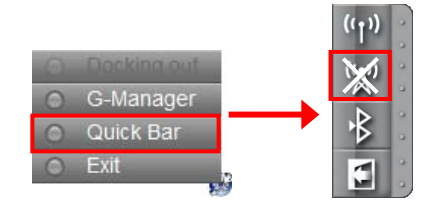

#### **Pour désactiver la radio WWAN :**

Vous pouvez éteindre la fonction radio WWAN de la même façon que vous l'allumez.

Si vous souhaitez éteindre rapidement toutes les radios sans fil, il suffit de passer en mode Avion.

## <span id="page-29-0"></span>**Réglage de connexion WWAN**

Pour régler une connexion WWAN pour la première fois, suivez ces étapes:

- 1. Assurez-vous que la carte SIM est insérée et que la fonction WWAN est activée (comme décrit ci-dessus).
- 2. Lancez le logiciel d'application WWAN (**Skylight**).
- 3. Vous devez configurer le logiciel pour qu'il corresponde à votre opérateur de réseau mobile.

Appuyez sur le bouton **pour ouvrir la fenêtre User Options (Options utilisateur)**.

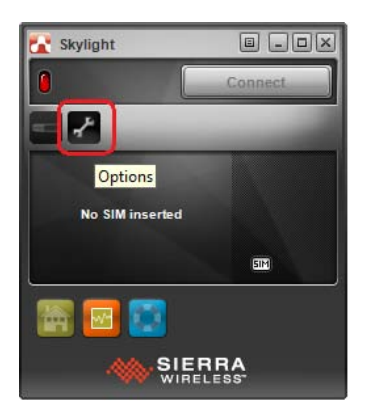

4. Sélectionnez **Firmware** et faites défiler vers le bas la liste des opérateurs réseau.

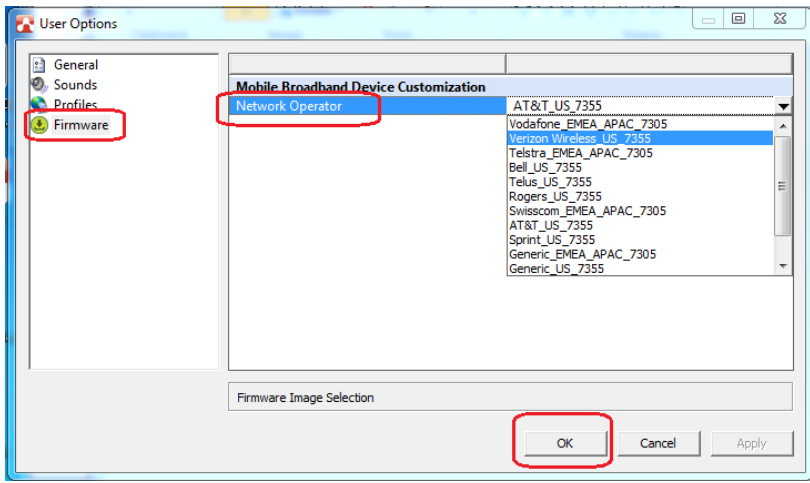

- 5. Depuis la liste, sélectionnez le nom qui correspond à votre opérateur et à votre firmware.
	- **Pour les États-Unis :** Firmware EM/MC7355 nécessaire. Les opérateurs pris en charge comprennent ATT, Bell, Roger, Sprint, Telus et Verizon. Si votre opérateur n'est pas l'un d'eux, sélectionnez **Generic\_US\_7355** dans la liste.
	- **Pour les zones EMEA (Europe, Moyen-Orient et Afrique) et APAC (Asie Pacifique) :** Firmware EM/MC7305 nécessaire. Les opérateurs pris en charge comprennent Orange, Swisscom, Telefonica, Telstra et Vodafone. Si votre opérateur n'est pas l'un d'eux, sélectionnez **Generic\_EMEA\_APAC\_7305** dans la liste.
- 6. Sélectionnez **OK** pour commencer à configurer l'appareil mobile à large bande. Une barre de message apparaît à l'écran pour afficher l'avancement. Patientez jusqu'à la fin de la configuration.

#### ATTENTION : N'effectuez pas d'autres tâches ou n'arrêtez pas l'ordinateur pendant le processus de configuration.

7. Après la configuration, vous pouvez utiliser les connexions WWAN. Pour plus d'informations, consultez l'aide en ligne du logiciel.s.

## <span id="page-31-0"></span>**Utiliser le scanner d'empreintes digitales (optionnel)**

#### ATTENTION :

- Nous ne serons pas tenu responsable en cas de dommages lorsque vous utilisez le lecteur d'empreintes digitales ou la non-utilisation du lecteur d'empreintes digitales ou la perte de données causée par la fonction d'empreintes digitales.
- Il n'est pas recommandé d'utiliser le scanner d'empreinte digitale dans une température au-dessous du point de congélation. L'humidité sur votre doigt peut geler sur la surface en métal du scanner quand vous le touchez, ayant pour résultat l'échec de l'opération. De plus, toucher du métal geler avec votre doigt peut causer des gelures.

Le scanner d'empreintes digitales (si votre modèle dispose de cette fonction) dispose d'un mécanisme d'authentification puissant basé sur la reconnaissance des empreintes digitales.

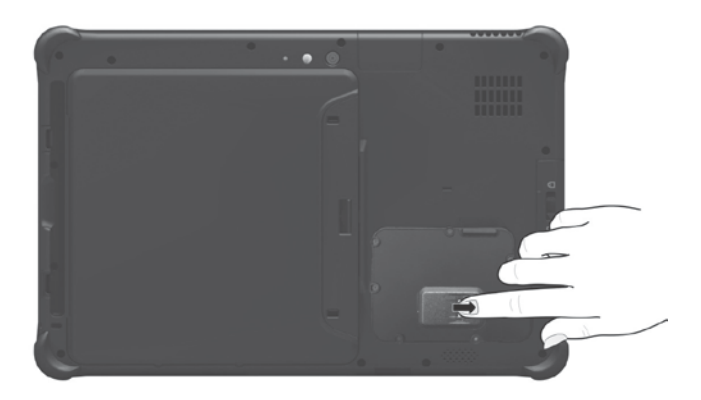

#### REMARQUE :

- Vous ne pouvez enregistrer vos empreintes digitales qu'après avoir créé un mot de passe du compte d'utilisateur Windows.
- Le processus de connexion par empreinte digitale peut prendre un certain temps. Ceci est dû au fait que le système doit vérifier les dispositifs matériels et la configuration de sécurité avant d'initialiser le scanner d'empreintes digitales.

Pour enregistrer votre empreinte digitale :

#### **Pour Windows 10**

- 1. Tapez sur  $\mathbf{P} \to \mathbf{P}$ aramètres  $\to \mathbf{Comptes} \to \mathbf{Options}$  de connexion.
- 2. Sur le côté droit, dans **Empreinte digitale**, tapez sur **Ajouter**.
- 3. Suivez à l'écran les instructions devant être effectuées.

#### **Pour Windows 7**

- 1. Lancez le programme **BioExcess**. Suivez l'assistant pour enregistrer vos empreintes digitales.
- 2. Vous pouvez alors utiliser le logiciel d'empreintes digitales pour créer la façon dont l'authentification des empreintes digitales fonctionnera. Pour des informations détaillées, tapez sur le bouton Aide

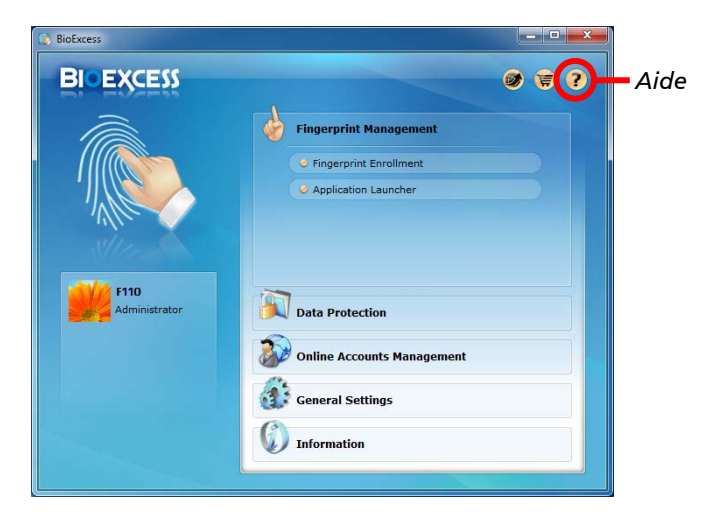

## **Chapitre 3**

# <span id="page-33-0"></span>*Gestion de l'alimentation*

Votre ordinateur fonctionne sur courant alternatif CA externe ou sur alimentation de la batterie interne.

Ce chapitre vous indique comment vous pouvez gérer effectivement l'alimentation. Pour maintenir des performances optimales de la batterie, il est important que vous utilisiez la batterie de manière appropriée.

## <span id="page-34-0"></span>**Adaptateur CA**

#### ATTENTION :

- L'adaptateur CA est conçu pour une utilisation avec votre ordinateur uniquement. Le fait de relier l'adaptateur CA à un autre dispositif peut endommager l'adaptateur.
- Le cordon d'alimentation CA fourni avec votre ordinateur est destiné à une utilisation dans le pays où vous avez acheté votre ordinateur. Si vous prévoyez d'aller à l'étranger avec l'ordinateur, consultez votre revendeur pour obtenir le cordon secteur approprié.
- Quand vous déconnectez l'adaptateur CA, débranchez-le d'abord de la prise secteur puis de l'ordinateur. La procédure inverse peut endommager l'adaptateur CA ou l'ordinateur.
- En débranchant le connecteur, tenez toujours la tête de la fiche. Ne tirez jamais sur le cordon.

L'adaptateur CA sert de convertisseur de courant CA (Courant alternatif) vers CC (Courant continu) car votre ordinateur fonctionne sur alimentation CC, mais une prise secteur fournit habituellement du courant alternatif. Il charge également le bloc batterie lorsqu'il est relié au courant CA.

L'adaptateur opère sous n'importe quelle tension dans la plage de 100~240 V CA.

## <span id="page-35-0"></span>**Bloc batterie**

Votre modèle dispose de deux blocs de batterie. Le bloc batterie est la source d'énergie interne pour l'ordinateur. Il est rechargeable via l'adaptateur CA.

REMARQUE : Des informations sur la façon de prendre soin et d'entretenir la batterie sont fournies dans la section « Consignes relatives au bloc batterie » au chapitre 7.

### <span id="page-35-1"></span>**Recharger le bloc batterie**

#### REMARQUE :

- La batterie ne se chargera pas si la température est en dehors de la plage permise, qui est comprise entre 0 °C (32 °F) et 50 °C (122 °F). Une fois que la température de la batterie répond aux exigences, le chargement reprend automatiquement.
- La batterie dispose d'un mécanisme de protection contre les hautes températures qui limite la charge maximale de la batterie à 80 % de sa capacité totale en cas de température élevée. Dans de telles conditions, la batterie est considérée comme entièrement chargée à 80 % de sa capacité.
- Pendant la charge, ne déconnectez pas l'adaptateur CA avant que la batterie ait été entièrement chargée ; autrement vous obtiendriez une batterie prématurément chargée.

Pour charger le bloc batterie, reliez l'adaptateur CA à l'ordinateur et à une prise secteur. L'indicateur de charge batterie ( $\sqrt{2}$ ) sur l'ordinateur s'illumine en ambre pour indiquer que la charge est en cours. Il vous est conseillé de conserver l'ordinateur hors tension pendant que la batterie est en charge. Quand la batterie est entièrement chargée, l'indicateur de charge de batterie s'illumine en vert.

Les deux blocs de batterie sont chargées en parallèle. Il faut environ 5 heures pour recharger complètement les deux blocs de batterie lorsque l'alimentation de l'ordinateur est éteinte et environ 6 heures lorsque l'alimentation est allumée. (Il peut falloir plus longtemps pour charger à de plus basses températures.)

ATTENTION : Une fois que l'ordinateur a été entièrement rechargé, ne débranchez pas et ne rebrancher pas immédiatement l'adaptateur CA pour le charger encore. Ceci peut endommager la batterie.
REMARQUE : Le niveau de batterie peut automatiquement diminuer en raison du processus de décharge spontanée (0.21 % par jour), même lorsque le bloc batterie est entièrement chargé (100 %). Ceci se produit que le bloc batterie soit installé dans l'ordinateur ou non.

### **Initialisation du bloc batterie**

Vous devez initialiser un nouveau bloc batterie avant de l'utiliser la première fois ou lorsque la durée actuelle d'un bloc batterie est bien inférieure à celle attendue. L'initialisation est le processus de chargement, déchargement puis rechargement complet. Cela peut prendre plusieurs heures.

Un outil logiciel appelé « Réinitialisation de la jauge » est fourni à cet effet. Utilisez le programme G- Manager et sélectionnez l'onglet **Batterie** pour trouver l'outil.

### **Vérifier le niveau de la batterie**

REMARQUE : Toute indication de niveau de batterie est un résultat estimé. L'autonomie réelle peut être différente du temps estimé, selon la façon dont vous utilisez l'ordinateur.

La durée de fonctionnement d'un bloc batterie complètement chargé dépend de la façon dont vous utilisez l'ordinateur. Quand vos applications accèdent souvent aux périphériques, vous constatez une autonomie un peu plus courte.

Les deux blocs de batterie sont déchargées en parallèle.

### **Par le système d'exploitation**

Vous pouvez trouver l'icône de batterie dans la barre des tâches de Windows (coin inférieur droit). L'icône montre le niveau approximatif de la batterie.

### **Par la jauge d'énergie**

A l'extérieur du bloc batterie se trouve une mesure d'énergie pour indiquer la charge estimée de la batterie. Si le bloc batterie n'est pas installé dans l'ordinateur et si vous souhaitez connaître la charge de la batterie, vous pouvez appuyer sur le bouton poussoir pour voir le nombre de LEDs qui s'allument. Chaque LED représente 20 % de charge.

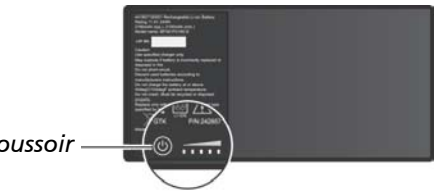

*Bouton poussoir*

### **Signes de batterie faible et actions**

L'icône de batterie change pour indiquer l'état actuel de la batterie.

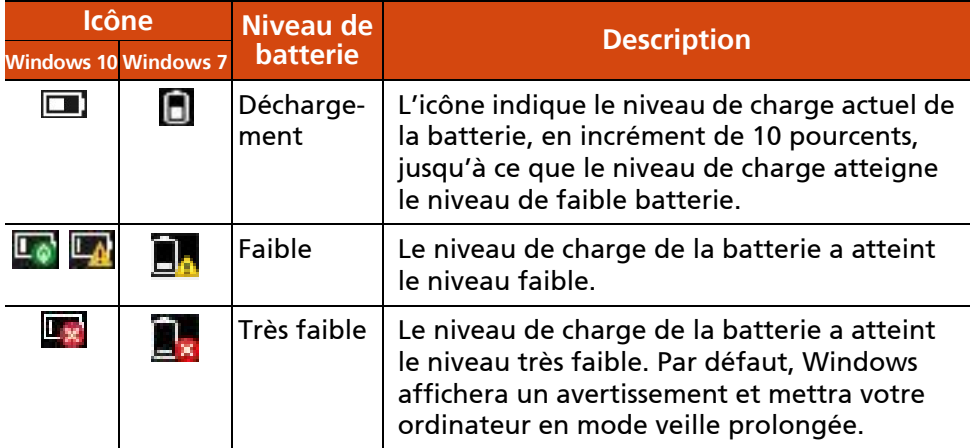

Lorsque le niveau de charge de la batterie est faible, le voyant de charge de la batterie ( $\sqrt{2}$ ) de l'ordinateur clignotera aussi pour vous demander de choisir une action.

Répondez toujours au signal de batterie faible en plaçant votre ordinateur en mode de veille ou d'hibernation, en arrêtant l'ordinateur ou en branchant l'adaptateur CA.

### **Remplacer le bloc batterie**

#### ATTENTION :

- Il y a danger d'explosion si la batterie est remplacée de façon incorrecte. Remplacez la batterie seulement par un bloc batterie optionnel du fabricant de l'ordinateur. Jetez les batteries usagées selon les instructions du revendeur.
- N'essayez pas de démonter le bloc batterie.

#### REMARQUE : Vous pouvez remplacer à chaud un bloc de batterie pendant que l'autre fournit l'alimentation.

Pour remplacer le bloc batterie, suivez ces étapes :

1. Glissez les deux petits onglets vers l'extérieur à la position déverrouillée  $(\bigcap)(\bullet)$  puis relâchez l'onglet  $(\bigcap)(\bullet)$  pour ouvrir le couvercle de la batterie.

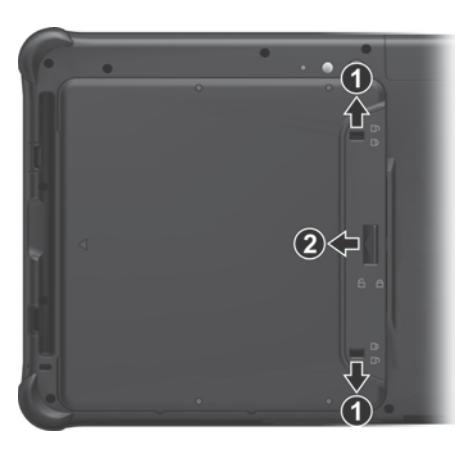

2. Tirez sur la bande de ruban pour faire sortir le bloc batterie hors du compartiment.

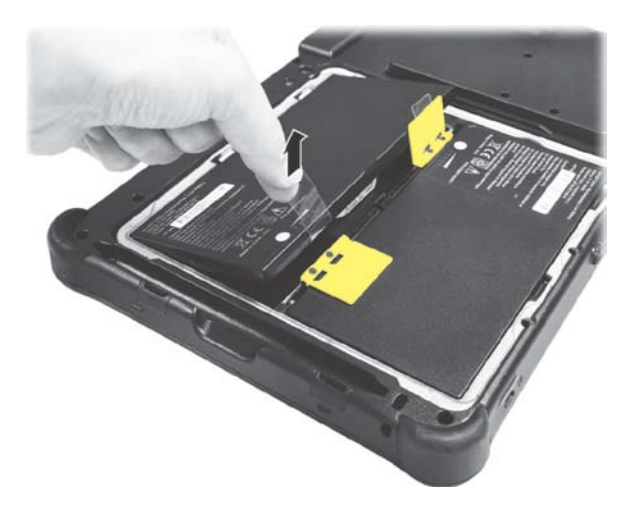

- 3. Mettez en place un autre bloc de batterie. Notez le sens de le bloc batterie. Maintenez le bloc batterie à un angle et insérez ses petites pattes dans les encoches correspondantes dans le compartiment de le bloc batterie. Puis, soulevez la feuille de protection jaune dans le compartiment de le bloc batterie et branchez le connecteur de le bloc batterie.
- 4. Tenez le couvercle de la batterie à un angle et insérez les petites pattes du couvercle dans les encoches correspondantes sur l'ordinateur, puis refermez le couvercle. Appuyez sur les quatre petits points  $(\bullet)$  de sorte que le couvercle se mette en place avec un clic. Engagez le loquet du couvercle  $(\bigcap)(\bigcirc)$  et faites glisser les deux petis onglets vers l'intérieur en position verrouillée  $(\bigcap)(\bigcirc)$ .

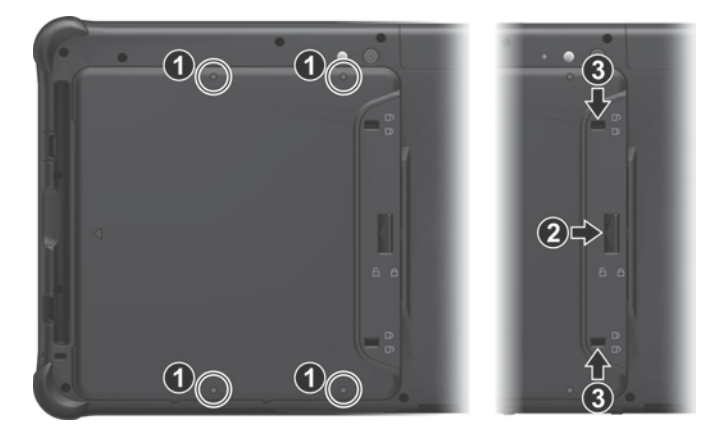

# **Conseils pour économiser l'énergie**

En plus d'activer le mode d'économie d'énergie de votre ordinateur, vous pouvez en sorte de maximiser l'autonomie de la batterie en suivant ces suggestions.

- Ne désactivez pas la gestion de l'alimentation.
- Diminuez la luminosité du LCD au niveau confortable le plus bas.
- Raccourcissez la durée avant que Windows arrête l'affichage.
- Si vous n'utilisez pas un appareil connecté, débranchez-le.
- Eteignez la radio sans fil si vous n'utilisez pas le module sans fil.
- Arrêtez l'ordinateur quand vous ne l'utilisez pas.

# **Chapitre 4** *Etendre votre ordinateur*

Vous pouvez étendre les possibilités de votre ordinateur en reliant d'autres périphériques.

Lorsque vous utilisez un périphérique, soyez sûr de lire les instructions accompagnant le dispositif ainsi que la section appropriée dans ce chapitre.

# **Connecter un périphérique USB**

Votre ordinateur dispose d'un port USB 3.0 pour connecter des périphériques USB tels qu'un appareil photo numérique, un scanneur, une imprimante, un modem et une souris. Le port USB 3.0 est capable d'un taux de transfert allant jusqu'à 5 Gbit/s.

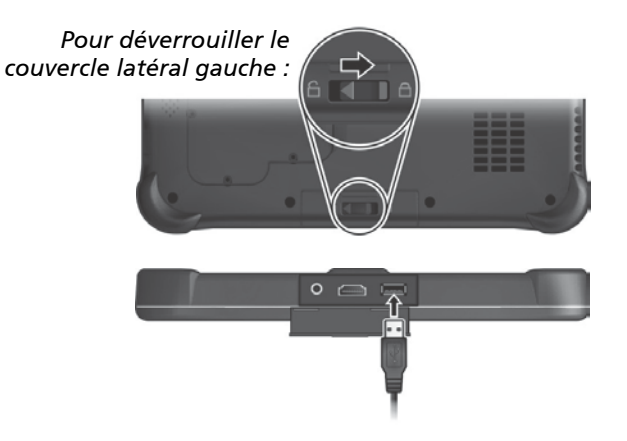

Certains modèles disposent d'un second port USB, qui prend en charge USB 2.0 (avec des taux de transfert de 480 Mo/s).

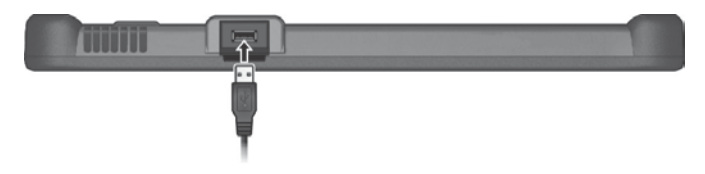

# **Connexion d'un appareil audio**

Pour une qualité audio supérieure, vous pouvez écouter le son à partir d'un appareil audio externe.

Le connecteur audio combo est du type 3,5mm TRRS 4-pôles (Apple iPhone Recessed) permettant de connecter un microphone de casque compatible.

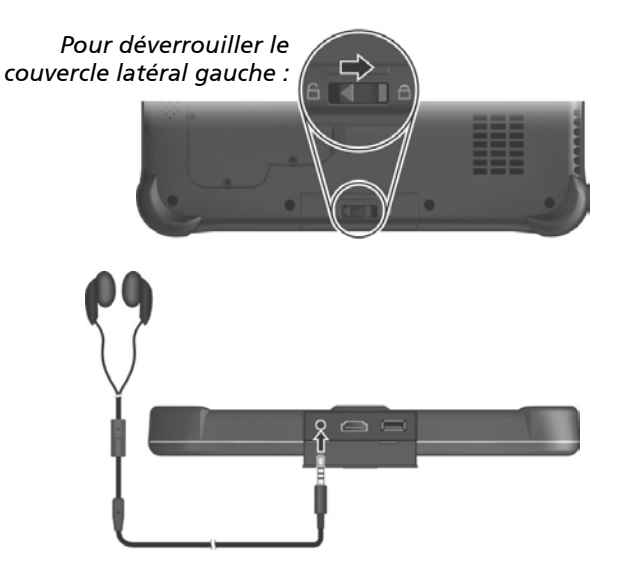

### Avertissement de sécurité :

Ne réglez jamais le volume trop fort lorsque vous utilisez l'oreillette. Un volume trop élevé risque de provoquer des dommages auditifs.

# **Branchement d'un moniteur HDMI**

Si vous voulez utiliser un écran plus large avec une plus haute résolution, vous pouvez brancher un moniteur d'affichage externe sur votre ordinateur.

Votre ordinateur possède un connecteur HDMI. HDMI (High-Definition Multimedia Interface) est une interface audio/vidéo qui transmet les données numériques non compressées et qui permet donc d'obtenir une vrai qualité HD.

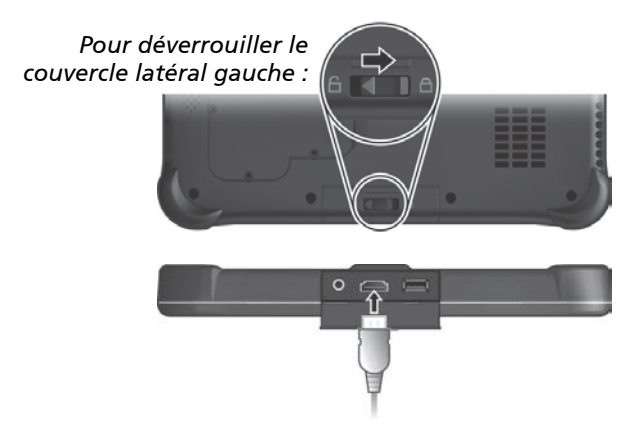

Pour changer la sortie d'affichage, utilisez le Panneau de configuration de Windows ou le Panneau de configuration OSD.

## **Connecter un appareil en série (optionnel)**

Votre ordinateur dispose d'un port de série pour connecter un appareil en série tel qu'une souris ou un appareil de communication en série (modem).

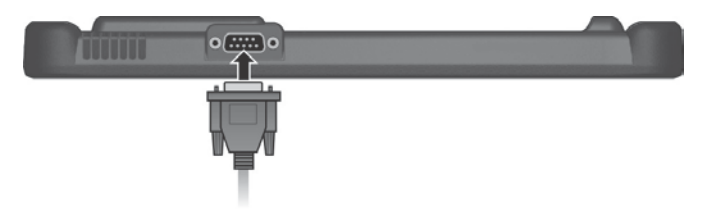

# **Utiliser des cartes à puce (optionnel)**

Si votre modèle est le lecteur de carte à puce, vous pouvez utiliser des cartes à puce.

Avec un microcontrôleur, les carte à puce disposent d'une capacité unique de stocker de grandes quantités de données, d'effectuer leurs propres fonctions sur carte (par ex. chiffrement et authentification mutuelle), et d'interagir intelligemment avec un lecteur de cartes à puce.

Pour insérer une carte à puce :

- 1. Trouvez la fente de carte à puce et ouvrez le couvercle.
- 1. Avec la puce informatique face à vous et près de la fente, faites glisser la carte à puce dans la fente.

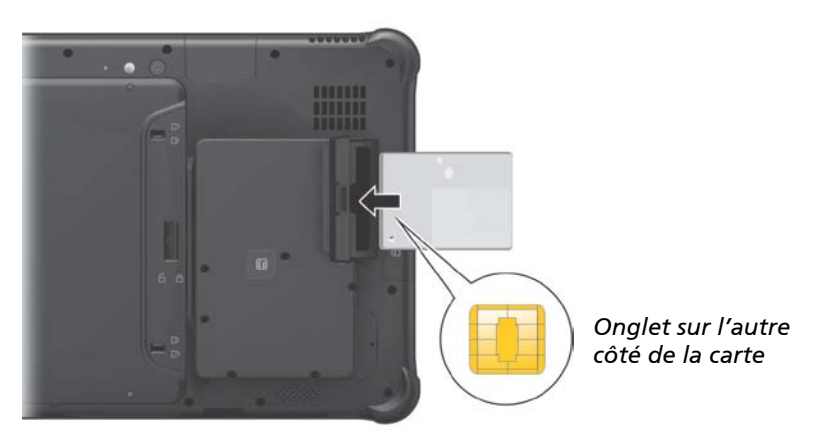

2. Fermez le couvercle.

Pour enlever une carte à puce :

- 1. Assurez-vous que le logiciel de carte à puce tiers n'accède pas à la carte à puce.
- 2. Ouvrez le couvercle.
- 3. Retirez la carte de la fente.
- 4. Fermez le couvercle.

# **Utilisation du lecteur NFC/RFID (optionnel)**

Si votre modèle dispose du module lecteur NFC/RFID, vous pouvez lire des données provenant de tags NFC (Communication en champ proche) et RFID (Identification par radiofréquences) .

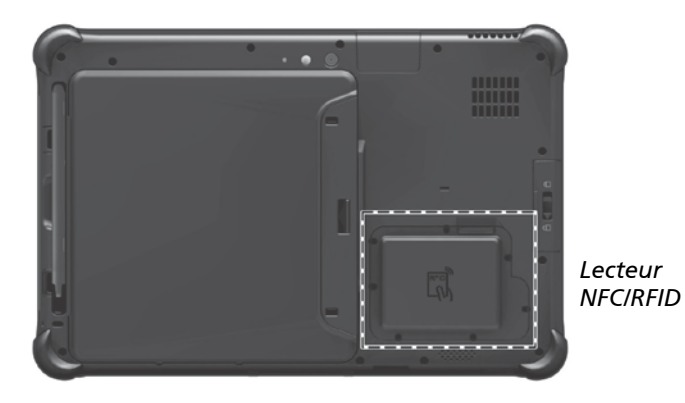

#### REMARQUE :

- Pour des applications améliorées et la personnalisation du module, contactez votre revendeur agréé Getac.
- Le lecteur NFC nécessite des applications spécialisées. Pour de plus amples informations, consultez votre administrateur système.

# **Utilisation d'une carte microSD (optionnel)**

REMARQUE : Vous pouvez utiliser seulement des cartes de stockage. Votre lecteur de cartes ne prend pas en charge les cartes avec fonctions I/O (Input/Output) telles qu'une carte de réseau sans fil ou une carte BT.

Si votre modèle a un lecteur de carte microSD, vous pouvez utiliser des cartes microSD avec des supports de stockage amovibles.

Pour insérer une carte microSD :

- 1. Trouvez la fente du lecteur de cartes microSD et ouvrez le couvercle.
- 2. Alignez la carte avec son connecteur dirigé vers la fente et le côté du connecteur vers l'arrière. Glissez la carte dans la fente jusqu'à ce qu'elle en arrive au bout.

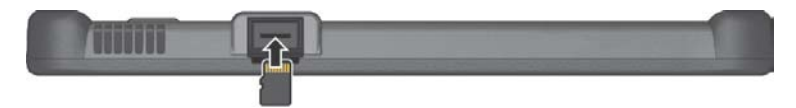

- 3. Windows détectera la carte et lui attribuera un nom de disque.
- 4. Fermez le couvercle.

Pour retire rune carte microSD :

- 1. Ouvrez **Explorateur de fichiers** et tapez sur **Ordinateur**.
- 2. Cliquez-droit sur l'icône de la carte mémoire et sélectionnez **Éjecter**.
- 3. Ouvrez le couvercle.
- 4. Enfoncez la carte pour la libérer puis sortez-la du logement.
- 5. Fermez le couvercle.

# **Chapitre 5**

# *La configuration du BIOS*

L'utilitaire de configuration BIOS est un programme pour configurer les paramètres du BIOS (Basic Input/ Output System ou système d'entrée-sortie de base) de l'ordinateur. Le BIOS est une couche de logiciel, appelée firmware, qui traduit des instructions d'autres couches logicielles en instructions que le matériel de l'ordinateur peut comprendre. Les paramètres du BIOS sont nécessaires pour votre ordinateur pour qu'il identifie les types de dispositifs installés et pour établir les fonctions spéciales.

Ce chapitre vous indique comment utiliser l'utilitaire de configuration BIOS.

# **Quand et comment les utiliser**

#### REMARQUE :

- Les réglage actuels sur votre modèle peuvent différer de ceux décrits dans ce chapitre.
- Si un élément de paramétrage n'est pas applicable à la configuration actuelle de l'ordinateur, l'élément peut être grisé ou ne pas apparaître dans le menu.

Vous devez exécuter l'utilitaire de configuration BIOS quand :

- Vous voyez un message d'erreur sur l'écran vous invitant à exécuter l'utilitaire de configuration BIOS.
- Vous voulez restaurer les paramètres d'usine par défaut.
- Vous voulez modifier certains paramètres spécifiques selon le matériel.
- Vous voulez modifier certains paramètres spécifiques pour optimiser les performances du système.

Pour exécuter l'utilitaire de configuration BIOS :

**Méthode 1 :** Lors du démarrage système, quand l'écran avec le logo apparaît, appuyez sur l'écran ou appuyez sur le bouton **Logo Windows** de votre ordinateur. Ceci fait apparaître un menu. Sélectionnez **Setup Utility (Utilitaire de configuration)** dans le menu.

#### REMARQUE :

- Si vous ne voulez pas qu'un appui accidentel fasse apparaître le menu de pré-amorçage, vous pouvez désactiver cette méthode en paramétrant l'élément « **Screen Tapping for Boot Options (Appui sur écran pour options d'amorçage)** » dans l'utilitaire de configuration BIOS.
- Sur les modèles windows 10, la période pendant laquelle vous pouvez utiliser la méthode ci-dessus est extrêmement courte. Vous pouvez utiliser l'autre méthode décrite ci-dessous.

**Méthode 2 (pour les modèles Windows 10)** : Tapez sur  $\mathbb{I} \rightarrow \mathbb{P}$  Paramètres  $\rightarrow$ **Mise à jour et sécurité Récupération**. Sous **Démarrage avancé**, tapez sur **Redémarrer maintenant**. Dans le menu des options de démarrage, tapez sur **Résolution des problèmes → Options avancées → Changer les paramètres du microprogramme UEF**I. Tapez sur **Redémarrer** pour redémarrer le système et entrer dans le UEFI (BIOS).

**Méthode 2 (pour les modèles Windows 7) :** Si un clavier est connecté, appuyez sur la touche **F2** lorsque l'invite **(Press F2 for System Utilities (Appuyez sur F2 pour les utilitaires du système))** apparaît dans le coin inférieur gauche de l'écran pendant le démarrage du système.

# **Description du menu**

### **Menu Information**

Le menu Information contient les informations de configuration basique du système. Ce mernu ne contient aucun élément réglable par l'utilisateur.

REMARQUE : L' « Asset tag » s'affiche lorsque vous avez entré le numéro actif pour cet ordinateur en utilisant le programme de gestion d'actifs. Le programme est fourni Asset tag (étiquette d'inventaire) dans le dossier numéro d'inventaire du disque pilote.

### **Menu Main**

Le menu principal contient des informations sur la configuration de base du système.

- **System Date (Date système)** règle la date du système.
- **System Time (Heure système)** règle l'heure du système.
- **OS Select (Sélection du système d'exploitation)** spécifie quelle version de Windows votre ordinateur exploite.
- **Boot Priority (Priorité de démarrage)** détermine le premier appareil depuis lequel le système démarre. Sélectionnez *Legacy First (Héritage d'abord)* ou *UEFI First (UEFI d'abord)* selon vos besoins.
- **Legacy USB Support** active ou désactive le support du système pour le port USB dans le mode DOS.
- **CSM Support (Supporto CSM)** active ou désactive CSM (Mode de support de compatibilité). Vous pouvez régler cette option sur Oui pour la rétro-c ompatibilité avec les services Legacy de BIOS.
- **PXE Boot (Démarrage PXE)** définit le démarrage PXE à *UEFI* ou *Legacy*  (*Hérité*). PXE (Preboot eXecution Environment) est un environnement permettant de démarrer les ordinateurs en utilisant une interface réseau indépendamment des périphériques de stockage de données ou des systèmes d'exploitation installés.

### **Menu Advanced**

Le menu avancé contient les paramètres avancés comme indiqué ci-après.

- **Wake Up Capability (Capacité de réveil) USB Wake-Up From S3 (Réveil de S3 avec USB)** permet de réveiller le système de l'état S3 (Sommeil) avec toute activité de périphérique USB.
- **System Policy (Police du système)** vous permet de choisir entre *Performance* (*Performances*) et *Balance* (*Équilibre*). Si la longévité de la batterie est votre priorité, sélectionnez *Balance*. Si vous privilégiez les performances système à la longévité de la batterie, sélectionnez *Performance*.
- **AC Initiation (Initiation CA)** sera fixé quand la connexion CA démarrera automatiquement ou reprendra sur votre ordinateur.
- **Screen Tapping for Boot Options (Appui sur écran pour options d'amorçage)** définit si appuyer sur l'écran pendant le démarrage fait apparaître le menu des options d'amorçage permettant d'accéder à des opérations de pré-amorçage. Si cet élément est désactivé, appuyez sur l'écran pendant le démarrage n'a aucun effet sur le processus d'amorçage du système.
- **Active Management Technology Support** (Cet élément apparaît uniquement sur les modèles prenant en charge vPro). **Intel AMT Support** active or désactive l'exécution d'extension du BIOS d'Intel® Active Management Technology (Technologie de gestion active). AMT permet à l'interface du gestionnaire d'accéder à distance à un ordinateur pourvu d'un AMT. **Intel AMT Setup Prompt (L'accès à la configuration AMT)** fait apparaître

l'invite d'accès au panneau de configuration d'Intel MEBx lors de l'exécution du POST.

 **Virtualization Technology Setup (Configuration de technologie de virtualisation)**

**Intel(R) Virtualization Technology** permet d'activer ou de désactiver la fonction Intel® VT (Technologie de virtualisation d'Intel) qui offre un support matériel pour la virtualisation du processeur. Lorsque activée, un VMM (Moniteur de machine virtuelle) peut utiliser la capacité matérielle additionnelle de virtualisation fournie par cette technologie.

**Intel(R) VT for Directed I/O(VT-d)** permet d'activer ou de désactiver VT-d (la technologie de virtualisation Intel® pour E/S dirigée). Lorsque activé, VT-d aide à améliorer les performances des plateformes Intel pour une virtualisation plus efficace des périphériques E/S.

- **Graphics Setup (Configurat9ion des graphiques) DVMT Pre-Allocated (DVMT pré-allouée)** permet de régler la quantité de mémoire graphique pré-allouée (fixe) pour utilisation par le périphérique de graphiques internes.
- **Device Configuration (Configuration de dispositif)** active ou désactive plusieurs composants matériels. Les éléments pouvant être réglés dépendent de votre modèle.

### **Menu Security**

Le menu de sécurité contient les réglages de sécurité, ce qui protège votre system contre l'utilisation non autorisée.

#### REMARQUE :

- Vous ne pouvez régler le mot de passe de l'utilisateur qu'une fois que le mot de passe du superviseur a été réglé.
- Si les deux mots de passes du superviseur et de l'utilisateur sont réglés, vous pouvez entrer n'importe lequel d'entre eux pour démarrer le système et/ou entrer dans le réglage BIOS. Toutefois, le mot de passe de l'utilisateur vous permet seulement de voir/changer les réglages de certains éléments.
- **Set Supervisor/User Password (Régler le mot de passe du Superviseur/ Utilisateur)** règle le mot de passe du Superviseur/de l'Utilisateur. Vous pouvez régler le mot de passe du Superviseur/de l'Utilisateur pour qu'il soit demandé au démarrage du système et/ou en entrant dans le réglage **BIOS**
- **Password on Boot (Mot de passe au démarrage)** vous permet d'activer ou de désactiver l'entrée d'un mot de passe pour démarrer votre system.
- **Set HDD 0 User Password (Régler mot de passe DD 0)** permet de régler le mot de passe du lecteur de disque dur primaire maître. Une fois qu'un mot de passe a été réglé, le lecteur de disque dur ne pourra être déverrouillée qu'avec ce mot de passe, où qu'il soit installé.
- **TPM Setup Menu (Configuration TPM) TPM Support (Prise en charge TPM)** active ou désactive la prise en charge de TPM. Le TPM est un composant de la carte mère de votre ordinateur qui est spécifiquement conçu pour augmenter le degré de sécurité de la plate-forme au-dessus et au-delà des possibilités des logiciels d'aujourd'hui en fournissant un espace protégé pour les opérations

principales et les autres tâches critiques de sécurité. **Change TPM Status (Changer de statut TPM)** vous permet de choisir entre *No Change (Aucune modification)* et*Clear (Effacer).*

 **Intel Trusted Execution Technology** permet l'utilisation des capacités matérielles supplémentaires de technologie Trusted Execution Technology d'Intel®

### **Menu Boot**

Le menu de démarrage définit l'ordre des périphériques à rechercher par le système d'exploitation.

- **Boot Type Order (Ordre de type de démarrage)** détermine l'ordre de démarrage. Vous pouvez réorganiser l'ordre en faisant glisser le nom du périphérique de démarrage vers le haut ou vers le bas dans la liste.
- Chaque périphérique de démarrage peut être réglé individuellement sur *On* (*Activé*) ou *Off* (*Désactivé*). Si vous souhaitez exclure un périphérique de démarrage de l'ordre de démarrage, définissez le périphérique à *Off*.

### **Menu Exit**

Le menu Quitter affiche les façons de quitter l'utilitaire de configuration BIOS. Après avoir terminé vos réglages, vous devez enregistrer et quitter de sorte que les réglages puissent prendre effet.

- **Exit Saving Changes (Enregistrer les modifications et quitter)** sauve les modifications que vous avez apportées et quitte l'utilitaire de configuration BIOS.
- **Exit Discarding Changes (Quitter sans enregistrer)** quitte l'utilitaire de configuration BIOS sans enregistrer les modifications que vous avez apportées.
- **Load Setup Defaults (Charger les paramètres de configuration par défaut)** charge les valeurs d'usine par défaut pour tous les éléments.
- **Discard Changes (Effacer les modifications)** restaure les valeurs précédentes pour tous les éléments.
- **Saves Changes (Enregistrer les modifications)** sauve les modifications que vous avez apportées.

# **Chapitre 6**

# *Utilisation des logiciels Getac*

Le logiciel de Getac contient des programmes d'application pour des composants spécifiques d'ordinateur et des programmes utilitaires pour la gestion générale.

Ce chapitre décrit brièvement les programmes.

# **Panneau de configuration OSD**

Le panneau de configuration OSD (On Screen Display) fournit une interface conviviale pour que vous puissiez activer ou faire fonctionner certaines fonctions de votre ordinateur d'une seule tape sur l'écran.

Pour ouvrir le Panneau de configuration OSD, démarrez le programme d'application **OSDC**. Si vous avez un modèle avec Windows 7, vous pouvez aussi appuyer sur la touche avec le **logo de Windows** sur votre ordinateur pour l'ouvrir. L'écran suivant apparaît.

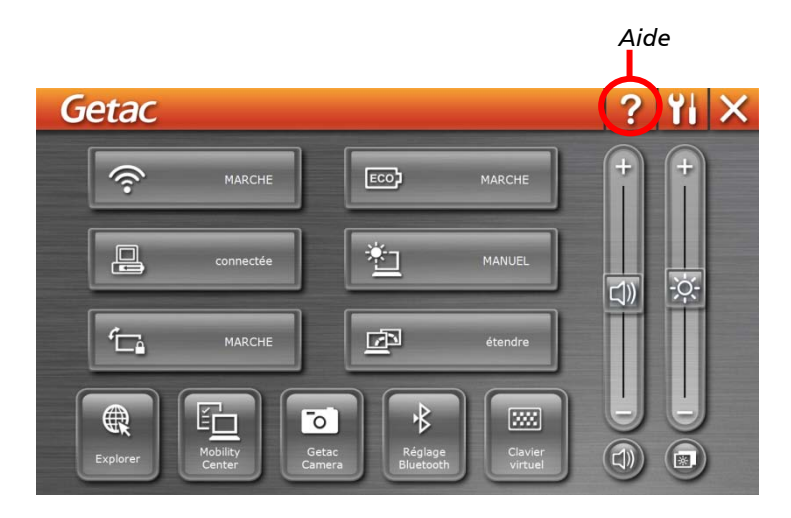

Pour plus d'informations sur le programme, consultez l'aide en ligne du programme.

# **G-Manager**

G-Manager est un utilitaire d'interface utilisateur unifié qui vous permet de visualiser, de gérer ou de configurer les fonctions de votre ordinateur.

Avec G-Manager, vous pouvez effectuer toutes ou une partie des tâches décrites ci-dessous.

- Afficher les informations système.
- Vérifier l'état de la batterie et configurer la batterie.
- **•** Configurer les modes ECO.
- Définissez le mode de sensibilité de l'écran tactile.
- Définir si un message d'avertissement apparaît quand une station d'accueil connectée est retirée de manière inattendue.
- Activez l'utilisation du signal d'antenne GPS/WWAN/WLAN externe.
- Pour configurer les fonctions des boutons physiques (il ne peut y avoir qu'un seul bouton physique en fonction de votre modèle).
- Configurer comment votre système fonctionne avec le contact du véhicule.
- Surveiller le système.
- Afficher les informations de GPS.

Tapez et maintenez enfoncé sur l'icône de l'utilitaire Getac si situé sur la barre des tâches puis tapez sur **G-Manager**.

La fenêtre G-Manager apparaît, contenant plusieurs onglets.

REMARQUE : Suivant votre modèle, les éléments réels qui apparaissent sur l'écran peuvent être différents de ceux montrés dans ce manuel.

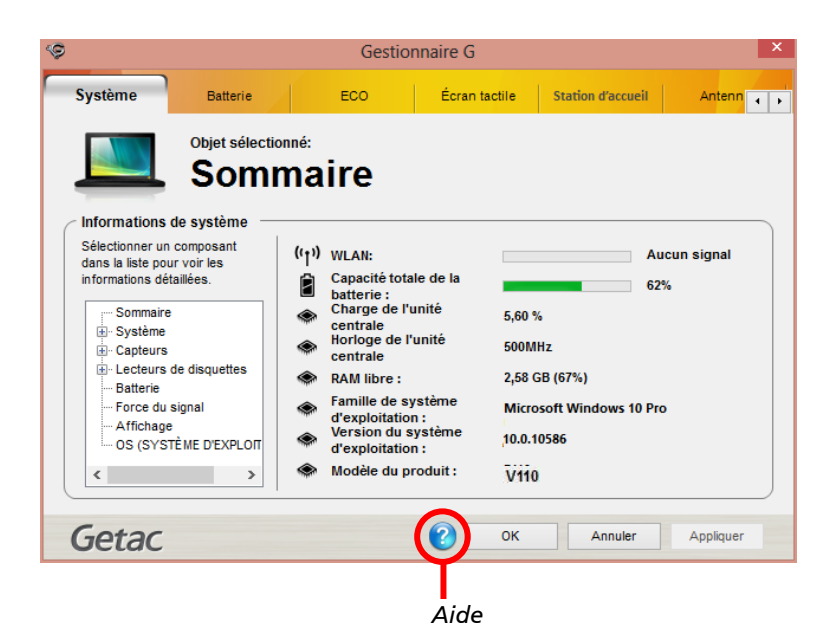

Pour plus d'informations sur le programme, consultez l'aide en ligne du programme.

# **Camera (optionnel)**

### **G-Camera (pour Windows 10)**

G-Camera est une application de géomarquage pour caméra. Les informations géographiques peuvent être incorporées dans des fichiers JPEG en tant que métadonnées EXIF 2.2.

REMARQUE : G G-Camera utilise le service de localisation standard de **Windows** 

Pour lancer l'application G-Camera, sélectionnez  $\blacksquare$   $\rightarrow$  Toutes les applications **G-Camera**.

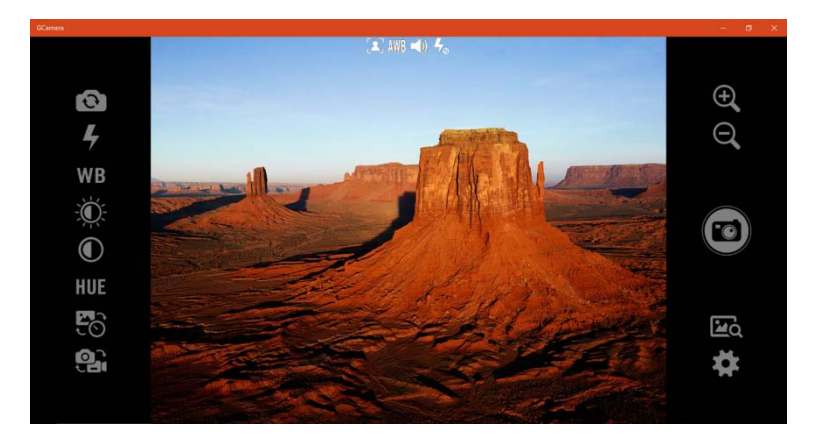

La fenêtre de prévisualisation avec l'affichage de l'état se trouve au milieu. Différents boutons se trouvent des deux côtés.

Pour plus d'informations sur le programme, consultez l'aide en ligne du programme. Cliquez sur  $\rightarrow$  Help (Aide).

### **Getac Camera (pour Windows 7)**

Getac Camera est un programme pour géobalisage sur appareil photo, qui vous permet d'ajouter les informations géographiques sur les photos sous forme de filigranes et d'incorporer ces informations dans les fichiers JPEG sous forme de métadonnées EXIE 2.2.

REMARQUE : Avant de lancer Getac Camera, fermez tout autre programme qui utilise l'appareil photo, sinon Getac Camera ne pourra fournir que des fonctions limitées

Lancez le programme **Getac Camera**. La fenêtre Getac Camera reproduite ci-dessous s'affiche.

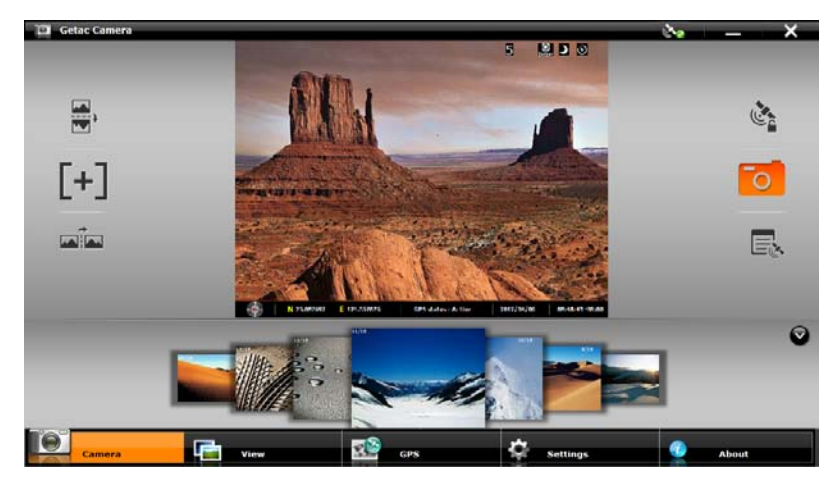

Le positionnement GPS est activé automatiquement. Lorsque le positionnement GPS est terminé, vous verrez les informations géographiques dans la zone filigrane de l'image.

Pour plus d'informations sur le programme, consultez l'aide en ligne du

programme. Cliquez sur  $(i)$  about  $\rightarrow$ 

# **Utiliser le lecteur de code à barres (optionnel)**

**REMARQUE :** Pour des applications améliorées et la personnalisation du module, contactez votre revendeur agréé Getac.

Si votre modèle a un module de lecteur de code à barres, vous pouvez lire les codes des types suivants :

- $\bullet$  Code 39
- Code 128
- EAN/JAN/UPC
- GS1 Databar
- Interleaved 2 of 5
- $\bullet$  PDF417
- OR Code
- Data Matrix
- $\bullet$  OCR

Pour lire des codes à barres :

- 1. Démarrez votre logiciel de traitement et ouvrez un fichier nouveau ou existant. Placez le point d'insertion (ou appelé curseur) où vous voulez que les données soient saisies.
- 2. Appuyez et maintenez enfoncé le bouton de déclenchement de votre ordinateur tout en visant le faisceau de balayage vert sur le code à barres.

Le faisceau doit être centré sur le code à barres. Réglez la distance de l'objectif du code à barres, plus courte pour un code à barres plus petits et plus grande pour un plus grand.

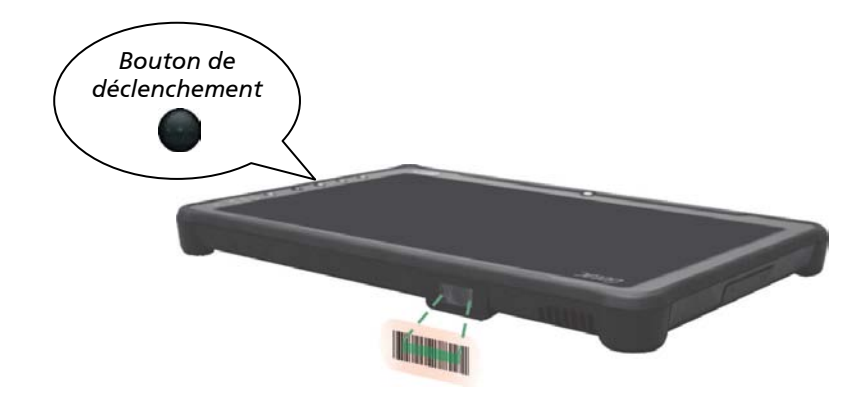

**REMARQUE :** Si le code en cours d'analyse est très réfléchissant (par exemple, stratifié), il peut être nécessaire d'incliner le code par +5° pour éviter les reflets.

3. Lors d'un balayage réussi, le système fait un bip et le faisceau de balayage s'éteint. Les données de code à barres décodés seront saisies dans votre logiciel de traitement.

# **Chapitre 7**

# *Entretien l'ordinateur*

Le fait de prendre grand soin de votre ordinateur assurera un fonctionnement sans panne et réduira le risque de dégâts à votre ordinateur.

Ce chapitre vous donne des conseils pour l'entretien et la maintenance.

# **Protection de l'ordinateur**

Pour sauvegarder l'intégrité des données de votre ordinateur ainsi que l'ordinateur lui-même, vous pouvez protéger l'ordinateur de plusieurs manières, comme décrit dans cette section.

### **Utiliser une stratégie Anti-Virus**

Vous pouvez installer un programme de détection pour surveiller les virus potentiels qui pourraient endommager vos fichiers.

### **Utiliser le câble de verrouillage**

Vous pouvez utiliser un câble verrouillage de type Kensington pour protéger votre ordinateur contre le vol. Le câble de verrouillage est disponible dans la plupart des boutiques informatiques.

Pour utiliser le verrouillage, faites une boucle le câble de verrouillage autour d'un objet fixe tel qu'une table. Insérez le verrouillage dans le trou de verrou Kensington et tournez la clef pour verrouiller. Stockez la clef dans un endroit sûr.

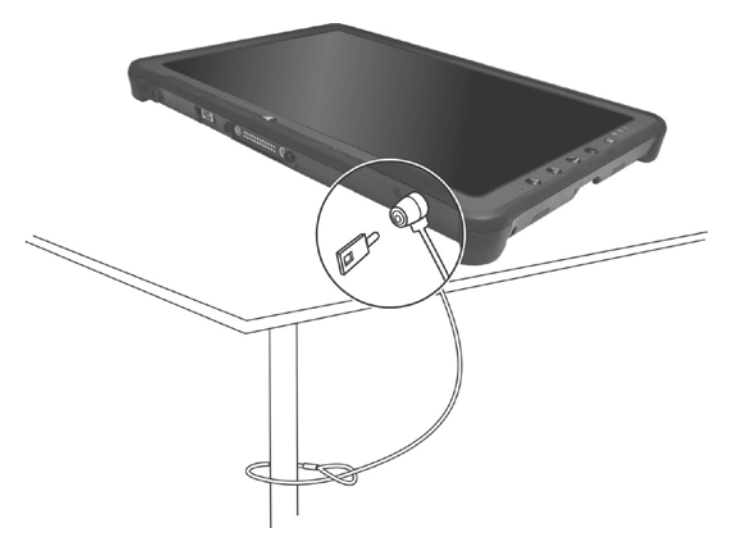

# **Prendre soin de l'ordinateur**

### **Consignes concernant l'emplacement**

- Pour des performances optimales, utilisez l'ordinateur là où la température recommandée est entre 0 °C (32 °F) et 55°C (131°F). (La température de functionnement réelle dépend des caractéristiques du produit.)
- Évitez de placer l'ordinateur dans un endroit sujet à une humidité élevée, à des températures extrêmes, à des vibrations mécaniques, à la lumière directe du soleil ou à la poussière intense. L'utilisation de l'ordinateur dans des environnements extrêmes pendant de longues périodes peut entraîner la détérioration du produit et raccourcir sa durée de vie.
- L'utilisation dans un environnement avec de la poussière métallique est interdit.
- Placez l'ordinateur sur une surface plane et stable. Ne posez pas l'ordinateur sur sa tranche et ne le rangez pas renversé. Un impact fort lors d'une chute ou d'un coup peut endommager l'ordinateur.
- Ne couvrez pas et ne bloquez pas les ouvertures de ventilation sur l'ordinateur. Par exemple, ne placez pas l'ordinateur sur un lit, un sofa, une couverture ou toute autre surface semblable. Autrement, une surchauffe peut se produire provoquant des dégâts.
- Comme l'ordinateur peut devenir très chaud pendant le fonctionnement, gardez-le loin des objets qui sont vulnérables à la chaleur.
- Conservez l'ordinateur à au moins 13 cm (5 pouces) des appareils électriques qui peuvent produire un champ magnétique fort tel qu'un téléviseur, un réfrigérateur, un moteur ou un grand haut-parleur audio.
- Évitez de déplacer l'ordinateur abruptement d'un endroit froid à un endroit chaud. Une différence de température de plus de 10 °C (18 °F) peut causer de la condensation à l'intérieur de l'unité, qui à sont tour peut endommager les supports de stockage.

## **Consignes générales**

- Ne pas exposer votre peau à l'ordinateur quand il fonctionne dans un environnement très chaud ou très froid.
- Ne placez pas d'objets lourds sur l'ordinateur car ceci peut endommager l'affichage.
- La surface de l'écran peut facilement être rayée. Ne pas la toucher avec des objets pointus comme des stylos ou des crayons.
- La rémanence d'image sur l'écran LCD se produit si un motif reste affiché à l'écran pendant une durée prolongée. Vous pouvez éviter ce problème en limitant l'affichage de contenus statiques sur le moniteur. Il est conseillé d'utiliser un économiseur d'écran ou d'éteindre le moniteur lorsque vous ne l'utilisez pas.
- Pour maximiser la vie du rétroéclairage de l'affichage, réglez le rétroéclairage pour qu'il s'éteigne automatiquement via la gestion de l'alimentation.

### **Consignes de nettoyage**

- Ne nettoyez jamais l'ordinateur en marche.
- Utilisez un linge doux humidifié avec de l'eau ou un détergent non alcalin pour essuyer l'extérieur de l'ordinateur.
- Essuyez doucement l'affichage avec un chiffon doux et non pelucheux.
- Si de l'eau ou du liquide a été renversé sur l'ordinateur, essuyez jusqu'au séchage. Bien que votre ordinateur soit étanche contre l'eau, ne laissez pas l'ordinateur mouillé et séchez-le.
- Si l'ordinateur est mouillé là où la température est de 0 ºC (32 ºF) ou moins, des dégâts dus au gel peuvent survenir. Assurez-vous de sécher l'ordinateur s'il est humide.

### **Consignes relatives au bloc batterie**

- Rechargez le bloc batterie quand il est presque déchargé. Lors de la recharge, assurez-vous que le bloc batterie est entièrement chargé. Ce faisant, vous pouvez éviter de faire du tort au bloc batterie.
- Le bloc batterie est un produit consommable et les conditions suivantes raccourcissent sa vie :
	- une charge fréquente du bloc batterie.
	- lors de l'utilisation, de la charge ou du stockage à des températures trop élevées
- Pour éviter d'accélérer la détérioration du bloc batterie, prolongeant de ce fait sa vie utile, réduisez au minimum le nombre de fois où vous le chargez pour ne pas augmenter fréquemment sa température interne.
- Chargez le bloc batterie dans une page de températures de 10 °C ~ 30°C (50 °F ~ 86 °F). Une température environnante plus élevée provoque une augmentation de la température du bloc batterie. Évitez de charger le bloc batterie à l'intérieur d'un véhicule fermé et par temps chaud. En outre, la charge ne commence pas si le bloc batterie n'est pas dans la plage de température ambiante permise.
- Il est conseillé de ne pas charger le bloc batterie plus d'une fois par jour.
- Il est conseillé de charger le bloc batterie avec l'ordinateur éteint.
- Pour maintenir l'efficacité de fonctionnement du bloc batterie, stockez-le dans un endroit sombre et frais hors de l'ordinateur et avec une charge résiduelle de 30 % ~ 40 %.
- Consignes importantes lors de l'utilisation du bloc batterie. Quand vous installez ou enlevez le bloc batterie, prenez note de ce qui suit :
	- évitez d'installer ou d'enlever le bloc batterie quand l'ordinateur est en mode Veille. Le fait d'enlever brusquement le bloc batterie peut causer la perte de données ou une instabilité de l'ordinateur.
	- évitez de toucher les bornes du bloc batterie sinon des dégâts pourraient se produire, entraînant de ce fait un fonctionnement incorrect, ainsi que pour l'ordinateur.

La tension d'entrée de l'ordinateur et la température environnante affectent directement le temps de charge et de décharge du bloc batterie :

- le temps de charge est prolongé quand l'ordinateur est mis en marche.
	- Pour raccourcir le temps de charge, il est recommandé de placer l'ordinateur en mode de veille ou d'hibernation.
- une basse température prolonge le temps de charge et raccourcit aussi le temps de décharge.
- Lorsque vous utilisez la batterie dans un environnement de très basse température, vous pouvez rencontrer une autonomie raccourcie et une mauvaise indication de niveau batterie. Ce phénomène provient des caractéristiques chimiques des batteries. La température de fonctionnement approprié pour la batterie est de -10 °C ~ 50 °C (14 °F ~ 122 °F).
- Ne jamais laissez le bloc batterie dans l'entreposage plus de 6 mois sans le recharger.

### **Consignes relatives à l'écran tactile**

- Utilisez le doigt ou stylet pour écran tactile fourni sur l'affichage. L'utilisation d'un objet pointu ou métallique autre que votre doigt ou le stylet pour écran tactile peut causer des éraflures et endommager l'affichage, causant de ce fait des erreurs.
- Utilisez un linge doux pour enlever la saleté sur l'affichage. La surface de l'écran tactile a un revêtement de protection spécial qui empêche la saleté de s'y coller. En n'utilisant pas un linge doux, vous pouvez endommager le revêtement de protection spécial à la surface de l'écran tactile.
- Coupez le courant de l'ordinateur pour nettoyer l'affichage. Le nettoyage de l'affichage avec l'alimentation en marche peut causer un mauvais fonctionnement.
- Ne pas employer de force excessive sur l'affichage. Évitez de placer des objets au-dessus de l'affichage car ceci peut casser le verre et endommager de ce fait l'affichage.
- $\bullet$  L'utilisation de l'écran tactile sous de basses températures (moins de 5 °C) peut causer un temps de réponse plus lent, ceci est normal. Vous récupérez un temps de réponse normal lors du retour à la température ambiante.
- Si vous constatez une différence notable dans le fonctionnement de l'écran tactile (emplacement erroné de la tâche ou résolution d'affichage incorrecte), utilisez l'utilitaire de calibrage fourni avec votre ordinateur pour repositionner l'écran tactile.

# **En voyage**

- Avant de voyager avec votre ordinateur, faites une sauvegarde de vos données de disque dur sur des disques flash ou sur d'autres dispositifs de stockage. Comme précaution supplémentaire, emportez une copie supplémentaire de vos données importantes.
- Assurez-vous que le bloc batterie est entièrement chargé.
- Assurez-vous que l'ordinateur est éteint.
- Assurez-vous que tous les couvercles de connecteur sont complètement fermés pour garantir l'étanchéité du boîtier.
- N'insérez pas des objets entre le clavier et l'affichage fermé.
- Débranchez l'adaptateur CA de l'ordinateur et emmenez-le avec vous. Utilisez l'adaptateur CA comme source d'alimentation et comme chargeur de batterie.
- Transportez l'ordinateur à la main. Ne l'enregistrez pas comme bagage.
- Si vous devez laisser l'ordinateur dans la voiture, mettez-le dans le coffre de la voiture pour éviter d'exposer l'ordinateur à une chaleur excessive.
- En passant la sécurité dans les aéroports, il est conseillé d'envoyer l'ordinateur et les disques flash dans la machine à rayons X (le dispositif où vous avez placé vos sacs). Évitez le détecteur magnétique (le dispositif à travers lequel vous marchez) ou l'appareil magnétique portable (le dispositif à main utilisé par le personnel de sécurité).
- Si vous prévoyez de voyager à l'étranger avec votre ordinateur, consultez votre revendeur pour obtenir le cordon électrique CA approprié pour une utilisation dans le pays de destination.

# **Chapitre 8**

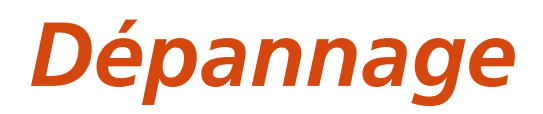

Les problèmes de l'ordinateur peuvent être provoqués par le matériel, le logiciel ou tous les deux. Pour tout problème que vous rencontrez, il peut s'agir d'un problème typique qui peut facilement être résolu.

Ce chapitre vous indique quelles actions entreprendre pour la résolution des problèmes informatiques communs.
## **Liste de contrôle préliminaire**

Voici des conseils utiles à suivre avant d'entreprendre d'autres mesures, lorsque vous rencontrez un problème quelconque :

- Essayez d'isoler quelle est la pièce de l'ordinateur qui pose problème.
- Assurez-vous que vous mettez en marche tous les périphériques avant de mettre en marche l'ordinateur.
- Si un dispositif externe a un problème, assurez-vous que les branchements de câbles sont corrects et sûrs.
- Assurez-vous que les informations de configuration sont correctement définies dans l'utilitaire de configuration BIOS.
- Assurez-vous que tous les programmes pilotes de périphériques sont correctement installés.
- Notez vos observations. Y a-t-il des messages sur l'écran ? Les témoins lumineux s'allument-ils ? Les descriptions détaillées sont utiles au personnel de maintenance quand vous devez les consulter pour de l'aide.

Si le problème vient à persister après avoir suivi les instructions de ce chapitre, contactez un revendeur autorisé pour de l'aide.

## **Résolution des problèmes communs**

## **Problèmes de batteries**

### **La batterie ne se charge pas (L'indicateur de charge de batterie ne s'allume pas en ambre).**

- Assurez-vous que l'adaptateur CA est correctement branché.
- Assurez-vous que la batterie n'est ni trop chaude ou ni trop froide. Laissez du temps au bloc batterie pour revenir à la température ambiante.
- Si la pile ne se recharge pas après avoir été stocké à très basse température, essayez de débrancher puis de rebrancher l'adaptateur d'alimentation CA pour résoudre le problème.
- Assurez-vous que le bloc batterie est installé correctement.
- Assurez-vous que les bornes de la batterie sont propres.

### **L'autonomie d'une batterie entièrement chargée devient plus faible.**

 Si vous rechargez et déchargez souvent partiellement, la batterie peut ne pas être chargée à sa pleine capacité. Initialisez la batterie pour résoudre le problème.

### **L'autonomie de la batterie indiquée par la mesure de batterie ne correspond pas à l'autonomie réelle.**

 L'autonomie réelle peut être différente de celle estimée, selon la façon dont vous utilisez l'ordinateur. Si l'autonomie réelle est de beaucoup inférieure à celle prévue, initialisez la batterie.

## **Problèmes de transmission BT sans fil**

### **Je ne peux pas me connecter à un autre dispositif avec la technologie sans fil BT.**

- Assurez-vous que les deux dispositifs ont activé leur fonction BT.
- Assurez-vous que la distance entre les deux appareils est dans la limite et qu'il n'y a pas de murs ni d'autres obstacles entre les appareils.
- Assurez-vous que l'autre dispositif n'est pas en mode Caché.

Assurez-vous que les deux dispositifs sont compatibles.

## **Problèmes d'affichage**

### **Rien n'apparaît sur l'écran.**

- Lors du fonctionnement, l'écran peut s'éteindre automatiquement en raison de la gestion de l'alimentation. Appuyer sur n'importe quelle touche pour voir si l'écran revient.
- Le niveau de luminosité peut être trop faible. Augmentez la luminosité.

### **Les caractères sur l'écran sont sombres.**

Réglez la luminosité et/ou le contraste.

### **La luminosité de l'écran ne peut pas être augmentée.**

 A des fins de protection, la luminosité de l'écran reste fixe et à un niveau faible lorsque la température ambiante est trop forte ou trop faible. Il ne s'agit pas d'un dysfonctionnement dans cette situation.

### **Des pixels erronés apparaissent sur l'affichage à tout moment.**

 Un faible nombre de pixels manquants, décolorés ou lumineux sur l'écran sont une caractéristique intrinsèque de la technologie LCD TFT. Ce n'est pas considéré comme un défaut du LCD.

### **Clouding (aussi appelé « mura » ) se produit sur l'écran lorsque vous pressez sur le côté gauche ou droit de l'écran LCD.**

Il s'agit d'un phénomène normal et non d'une défaillance.

## **Problèmes de dispositifs matériels**

### **L'ordinateur n'identifie pas un dispositif nouvellement installé.**

- Le dispositif peut ne pas être correctement configuré dans l'utilitaire de configuration BIOS. Lancez l'utilitaire de configuration BIOS pour identifier le nouveau type.
- Assurez-vous qu'aucun programme pilote de périphérique ne doit être installé. (Référez-vous à la documentation fournie avec le périphérique.)
- Assurez-vous que le dispositif n'a besoin d'aucun réglage de cavalier ou de commutateur. (Référez-vous à la documentation fournie avec le périphérique.)
- Examinez les câbles ou les cordons secteur pour vous assurer que les raccordements sont corrects.
- Pour un dispositif externe qui a son propre commutateur électrique, assurez-vous que l'alimentation est en marche.

## **Problèmes de gestion de l'alimentation**

### **L'ordinateur n'entre pas en mode Veille ou Veille prolongée automatiquement.**

- Si vous avez une connexion vers un autre ordinateur, l'ordinateur n'entre pas en mode Veille ou Veille prolongée si la connexion est utilisée activement.
- Assurez-vous que l'expiration de Veille ou d'Veille prolongée est activée.

### **L'ordinateur n'entre pas en mode Veille ou Veille prolongée immédiatement.**

 Si l'ordinateur effectue une opération, il attend normalement que l'opération se termine.

### **L'ordinateur ne sort pas du mode Veille ou Veille prolongée .**

- L'ordinateur entre automatiquement en mode Veille ou Veille prolongée quand le bloc batterie est vide. Essayez ce qui suit au choix :
	- − Reliez l'adaptateur CA.
	- − Remplacez le bloc batterie vide par un autre complètement chargé.

## **Problèmes avec le capteur (pour les modèles Windows 10)**

### **Le compas numérique ne semble pas être précis.**

 La rotation de l'écran peut affecter la précision du compas numérique. Ceci est normal et n'indique pas un problème. Les capteurs du compas nécessitent un recalibrage périodique. Suivez cette méthode pour recalibrer les capteurs :

- 1. Assurez-vous que vous êtes loin de tous les objets métalliques de grande taille ou des champs magnétiques.
- 2. Lancez une application qui utilise le compas numérique.
- 3. Maintenez le niveau de l'ordinateur avec l'horizon, avec le côté LCD vers le haut.
- 4. Tournez l'ordinateur par 360° au moins trois fois autour de chaque axe (X, Y et Z), comme illustré ci-dessous.

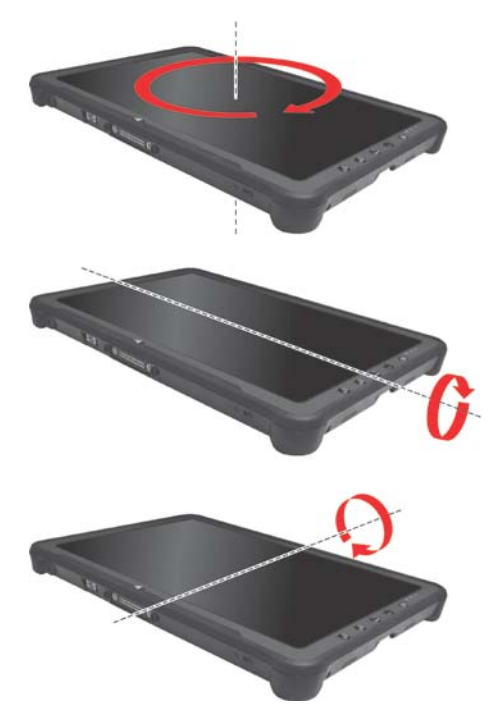

## **Problèmes logiciels**

### **Un programme d'application ne fonctionne pas correctement.**

- Assurez-vous que le logiciel est correctement installé.
- Si un message d'erreur apparaît sur l'écran, consultez la documentation du programme logiciel pour de plus amples informations.
- Si vous êtes sûr que le fonctionnement s'est arrêté, réinitialisez l'ordinateur.

## **Problèmes de son**

### **Aucun son n'est émis.**

- Assurez-vous que la commande de volume n'est pas réglée trop bas.
- Assurez-vous que l'ordinateur n'est pas en mode Veille.
- Si vous utilisez un haut-parleur externe, assurez-vous que le haut-parleur est correctement relié.

### **Le son émis est distordu.**

 Assurez-vous que la commande de volume n'est pas réglée trop haut ou trop bas. Dans la plupart des cas, un réglage élevé peut provoquer une distorsion du son au niveau de l'électronique audio.

### **Le son n'est pas enregistré.**

Ajustez l'enregistrement ou les niveaux du son enregistré.

## **Problèmes de démarrage**

### **Quand vous mettez en marche l'ordinateur, il ne répond pas et le témoin d'alimentation ne s'allume pas en vert.**

- Si vous utilisez une alimentation CA externe, assurez-vous que l'adaptateur CA est correctement et fermement branché. Si oui, assurez-vous que la prise secteur fonctionne correctement.
- Si vous utilisez l'alimentation sur batterie, assurez-vous que la batterie n'est pas déchargée.
- Lorsque la température ambiante est inférieure à -20 °C (-4 °F), l'ordinateur ne s'allumera que si les deux blocs batteries sont installés.

### **Quand vous mettez en marche l'ordinateur, il s'arrête après le POST (autotest).**

Redémarrez votre ordinateur.

## **Problèmes de WLAN**

### **Je ne peux pas utiliser la fonction WLAN.**

Assurez-vous que la fonction WLAN est allumée.

### **La qualité de transmission est médiocre.**

- Votre ordinateur est peut-être dans une situation hors de portée. Déplacez votre ordinateur plus près d'un point d'accès ou d'un autre dispositif WLAN auquel il est associé.
- Vérifiez s'il n'y a pas d'interférence élevée autour de l'environnement et résolvez le problème comme décrit après.

### **Des interférences radio existent.**

- Éloignez votre ordinateur du dispositif causant les interférences radio telles que le four à micro-ondes ou les gros objets métalliques.
- Branchez votre ordinateur sur une prise secteur d'une dérivation électrique différente de celle utilisée par le dispositif qui l'affecte.
- Consultez votre revendeur ou un technicien radio expérimenté pour de l'aide.

### **Je ne peux pas me connecter à un autre dispositif WLAN.**

- Assurez-vous que la fonction WLAN est allumée.
- Assurez-vous que le réglage du SSID est le même pour chaque dispositif WLAN du réseau.
- Votre ordinateur ne reconnaît pas les modifications. Redémarrez l'ordinateur.
- Assurez-vous que le réglage de l'adresse IP et du masque de sous-réseau sont corrects.

### **Je ne peux pas communiquer avec l'ordinateur via le réseau quand le mode Infrastructure est configuré.**

- Assurez-vous que le point d'accès auquel votre ordinateur est associé est sous tension et que toutes les LED fonctionnent correctement.
- Si le canal par radio en fonction est de qualité médiocre, passez le point d'accès et toutes les stations sans fil du BSSID sur un autre canal radio.
- Votre ordinateur est peut-être dans une situation hors de portée. Déplacez votre ordinateur plus près du point d'accès auquel il est associé.
- Assurez-vous que votre ordinateur est configuré avec la même option de sécurité (chiffrage) au point d'accès.
- Utilisez le Gestionnaire Web/Telnet du point d'accès pour vérifier s'il est relié au réseau.
- Modifiez et réinitialisez le point d'accès.

### **Je ne peux pas accéder au réseau.**

- Assurez-vous que la configuration réseau est appropriée.
- Assurez-vous que le nom d'utilisateur et le mot de passe sont corrects.
- Vous vous êtes déplacé hors de portée du réseau.
- Éteignez la gestion de l'alimentation.

## **Autres problèmes**

### **La date et l'heure ne sont pas corrects.**

- Corrigez la date et l'heure par l'intermédiaire du système d'exploitation ou l'utilitaire de configuration BIOS.
- Après avoir tout effectué comme décrit ci-dessus et si la date et l'heure ne sont toujours pas corrects à chaque fois que vous mettez en marche l'ordinateur, alors la batterie de la RTC (horloge temps réel) est en fin de vie. Appelez un revendeur autorisé pour remplacer la batterie de la RTC.

## **Réinitialiser l'ordinateur**

Vous pouvez avoir à réinitialiser (reboot) votre ordinateur à certaines occasions quand une erreur se produit et que le programme que vous utilisez plante.

Si vous êtes sûr que le fonctionnement s'est arrêté et que vous ne pouvez pas utiliser la fonction redémarrer du système d'exploitation, réinitialisez l'ordinateur. Réinitialisez l'ordinateur par l'une de ces méthodes au choix :

- Appuyez sur le bouton **P1** que vous maintenez enfoncé pendant plus de 2 secondes. L'écran **Ctrl-Alt-Del** s'affiche vous permettant de sélectionner des opérations, y compris **Redémarrer**.
- Si l'action ci-dessus ne fonctionne pas, pressez et maintenez le bouton d'alimentation durant plus de 5 secondes pour forcer le système à s'éteindre. Puis mettez à nouveau en marche.

## **Récupération système**

## **Restauration, récupération ou réinitialisation système (pour les modèles Windows 10)**

Tapez sur **Paramètres Mise à jour et sécurité**. Vous disposez de plusieurs options.

- **Restauration système** Cette option vous permet de restaurer Windows à une date antérieure si vous avez créé un point de restauration.
- **Récupération à partir d'un disque** Si vous avez créé un disque de récupération sur Windows 10, vous pouvez utiliser le disque de récupération pour réinstaller Windows.
- **Réinitialiser ce PC**

Cette option vous permet de réinstaller Windows en conservant ou non vos fichiers.

Consultez le site Web Microsoft pour de plus amples informations.

REMARQUE : La récupération système pour Windows 10 dure généralement plusieurs heures.

## **Récupération système (Un outil sur les modèles Windows 7)**

Vous devez exécuter la Récupération du système quand :

- Votre système d'exploitation Windows 7 ne démarre pas du tout.
- Vous voulez restaurer les réglages d'usine par défaut de Windows.

### AVERTISSEMENT :

- Utiliser cette fonction réinstallera Windows sur votre système et le configurera sur les réglages d'usine par défaut. Toutes les données du disque dur seront perdues.
- Assurez-vous que l'alimentation ne soit pas interrompue durant le processus de récupération. Une récupération sans succès peut causer des problèmes au démarrage de Windows.

Pour effectuer la récupération du système :

- 1. Branchez l'adaptateur CA.
- 2. Mettez l'ordinateur en marche. Pendant le démarrage du système lorsque le logo de Getac apparaît sur l'écran, tapez deux fois sur l'écran. Dans le menu qui s'affiche, sélectionnez **HDI Recovery (Restauration HDI)**.

Ou, si un clavier est connecté, vous pouvez appuyer sur les touches **Ctrl + Alt + F2** pendant quatre secondes au lieu de taper sur l'écran.

3. Dans l'écran qui apparaît, sélectionnez **Recovery (Restauration)** pour démarrer le processus de restauration.

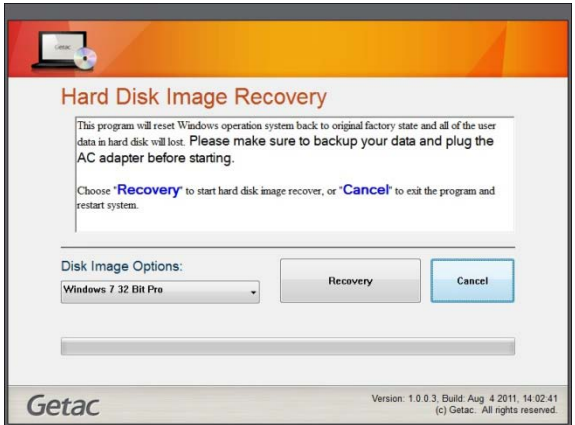

- 4. La barre des progrès affiche les pourcentages terminés. Lorsqu'elle atteint 100%, le système s'éteint.
- 5. Mettez l'ordinateur en marche. L'assistant de réglage Windows démarre. Suivez les instructions à l'écran pour continuer.
- 6. Lorsque le système redémarre, l'écran installateur s'affiche. L'installateur effectuera une détection matérielle du système et une installation du pilote.

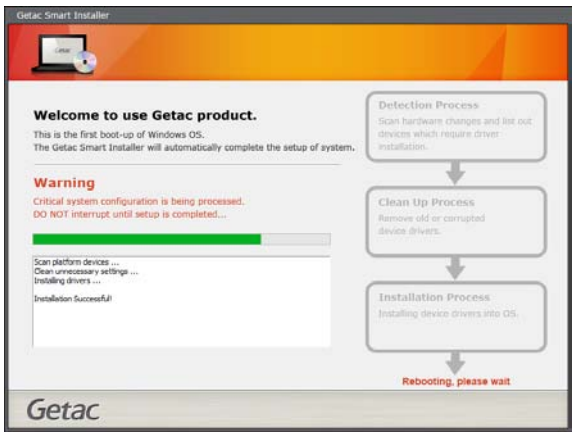

7. Une fois terminé, le système redémarrera et affichera le bureau de Windows.

## **Utilisation du disque des pilotes**

REMARQUE : Vous pouvez télécharger les derniers pilotes et utilitaires depuis le site Web de Getac à l'adresse **[http://www.getac.com](http://www.getac.com/) Support**.

Le disque des pilotes contient les pilotes et les utilitaires nécessaires pour le matériel spécifique de votre ordinateur.

Puisque votre ordinateur est livré avec des pilotes et des utilitaires pré-installés, vous n'avez normalement pas besoin d'utiliser le disque des pilotes. Dans le cas où vous souhaitez installer manuellement Windows, vous devrez installer les pilotes et les utilitaires, un par un, après l'installation de Windows.

Pour installer manuellement les pilotes et les utilitaires :

- 1. Démarrer l'ordinateur.
- 2. Préparer un lecteur de CD/DVD externe (avec une connexion USB). Connectez le lecteur à votre ordinateur. Attendez que l'ordinateur ai reconnu le lecteur.
- 3. Insérez le disque des pilotes. Assurez-vous que le disque correspond à la version de Windows installée sur votre ordinateur.
- 4. Le programme de lancement automatique devrait démarrer automatiquement. Le meu d'installation va apparaître à l'écran. Tapez sur **NEXT** (**Suivant**) pour aller à la page suivante si il y en a plus d'une.
- 5. Pour installer un pilote ou un utilitaire, cliquez simplement sur le bouton correspondant et suivez les instructions à l'écran pour terminer l'installation.

## **Annexe A**

# *A Caractéristiques*

### REMARQUE : Les caractéristiques sont sujettes à modification sans préavis.

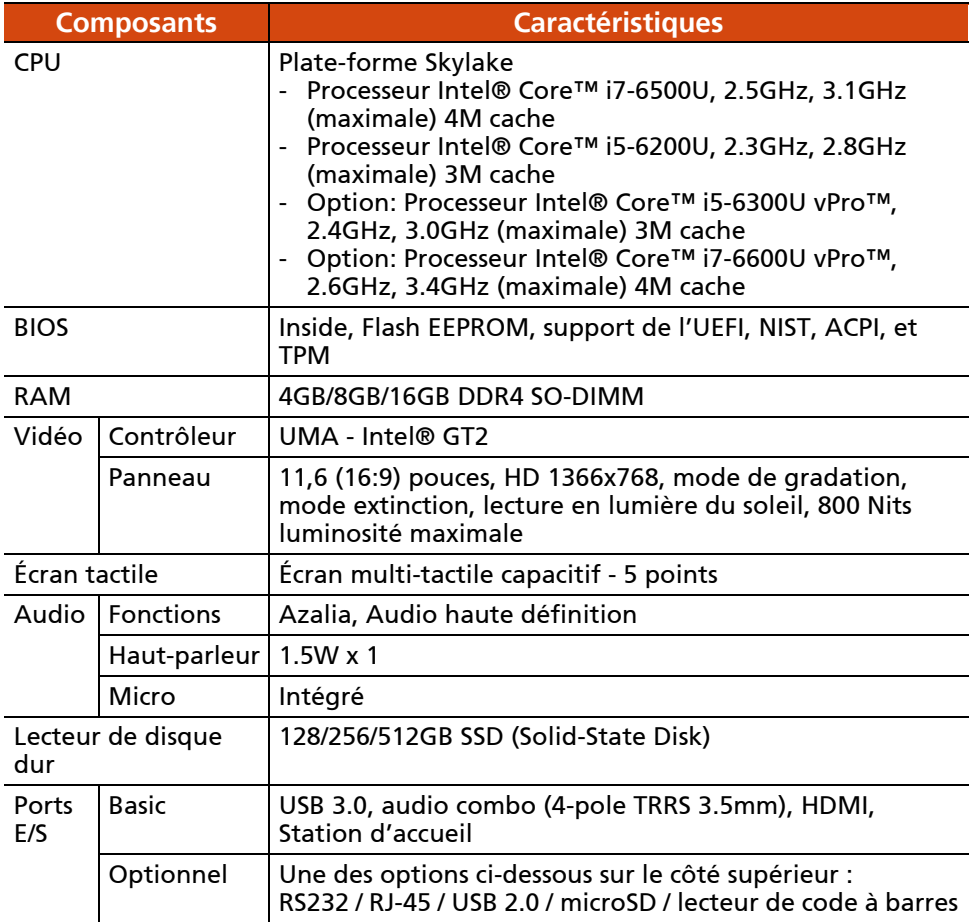

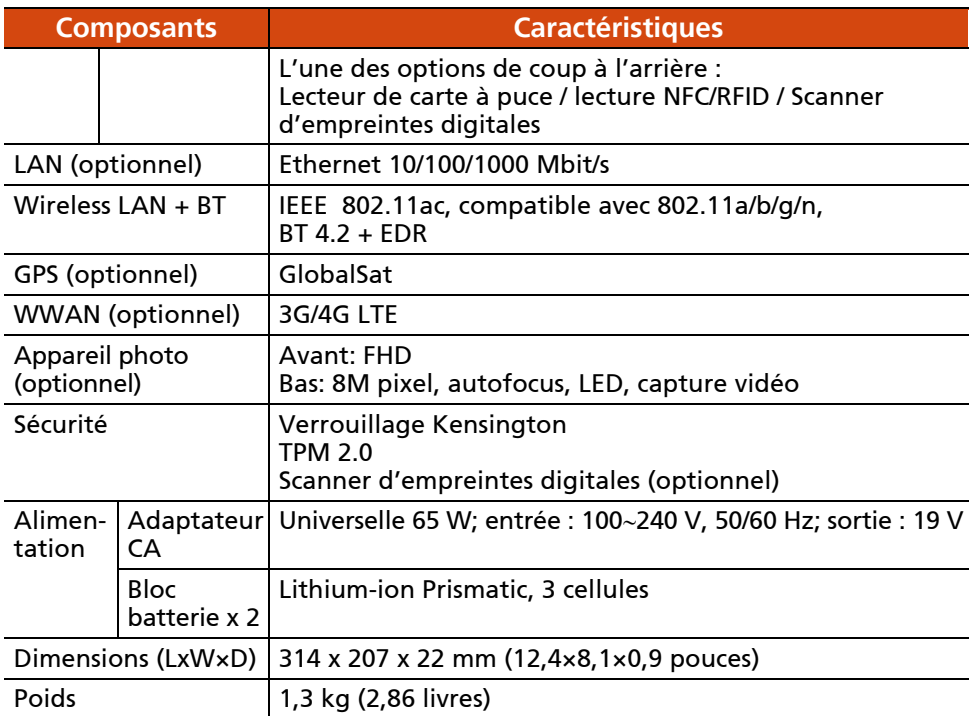

### **Fonctions des boutons lors d'occasions spéciales**

Sur « Configuration POST/Non-ACPI/BIOS », les cinq boutons matériels offrent des fonctions de touches de clavier, comme décrit ci-dessous.

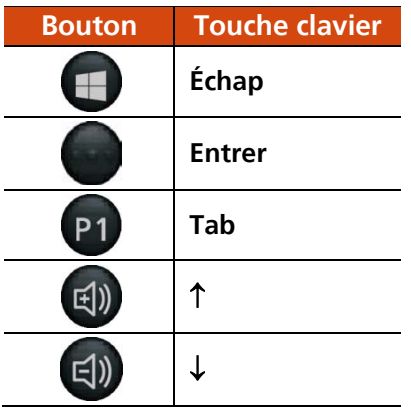

## **Annexe B**

# *B Informations réglementaires*

Cette annexe fournit les communiqués de réglementation et les notes de sécurité de votre ordinateur.

REMARQUE : Les étiquettes de marquage sur l'extérieur de votre appareil indiquent les règlements auxquels se conforme votre modèle. Bien vouloir les vérifier et vous référez aux sections correspondantes de ce chapitre. Certains règlements s'appliquent uniquement à des modèles spécifiques.

## **À propos de l'utilisation du système**

## **Classe B**

### **USA**

### **Federal Communications Commission Radio Frequency Interference Statement**

### **NOTE:**

This equipment has been tested and found to comply with the limits for a Class B digital device pursuant to Part 15 of the FCC Rules. These limits are designed to provide reasonable protection against harmful interference in a residential installation. This equipment generates, uses, and can radiate radio frequency energy and, if not installed and used in accordance with the instructions, may cause harmful interference to radio communications. However, there is no guarantee that interference will not occur in a particular installation. If this equipment does cause harmful interference to radio or television reception, which can be determined by turning the equipment off and on, the user is encouraged to try to correct the interference by one or more of the following measures:

- Reorient or relocate the receiving antenna.
- Increase the separation between the equipment and receiver.
- Connect the equipment into an outlet on a circuit different from that to which the receiver is connected.
- Consult the dealer or an experienced radio/TV technician for help.

Any changes or modifications not expressly approved by the manufacturer could void the user's authority to operate the equipment.

### **Please note:**

The use of a non-shielded interface cable with this equipment is prohibited.

### **Canada**

### **Canadian Department of Communications Radio Interference Regulations Class B Compliance Notice**

This Class B digital apparatus meets all requirements of the Canada Interference-Causing equipment regulations.

Cet appareil numérique de Classe B respecte toutes les exigences du Règlement Canadien sur le matériel brouileur.

This digital apparatus does not exceed the Class B limits for radio noise emissions from digital apparatus set out in the Radio Interference Regulations of the Canadian Department of Communications.

Le présent appareil numérique n'émet pas de bruits radioélectriques dépassant les limites applicables aux appareils numériques de la classe B prescrites dans le Règlement sur le brouillage radioélectrique édicté par le ministère des Communications du Canada.

## **Avertissement de ANSI**

Equipment approved for ANSI/ISA 12.12.01, Nonincendive Electrical Equipment for use in Class 1, Division 2, Group A, B, C, and D. Maximum ambient temperature: 40°C

- **WARNING:** To prevent ignition of a hazardous atmosphere, batteries must only be changed or charged in an area known to be non-hazardous.
- **EXPLOSION HARZARD WARNING:** External connections/hubs through the connectors as mentioned (USB connector, Ethernet connector, phone connector, video port, serial port, power supply connector, microphone jack, headphones jack, and buttons/switches) and super multi DVD/combo drive are not to be used in a hazardous location.
- Power adapter shall not be used in hazardous locations.

## **Consignes de sécurité**

### **À propos de la batterie**

### **Textes de mise en garde concernant les batteries en lithium**

### **DANISH**

ADVARSEL! Lithiumbatteri – Eksplosionsfare ved fejlagtig håndtering. Udskiftning må kun ske med batteri af samme fabrikat og type. Levér det brugte batteri tilbage til leverandøren.

### **NORWEGIAN**

ADVARSEL: Eksplosjonsfare ved feilaktig skifte av batteri. Benytt samme batteritype eller en tilsvarende type anbefalt av apparatfabrikanten. Brukte batterier kasseres i henhold til fabrikantens instruksjoner.

### **SWEDISH**

VARNING: Explosionsfara vid felaktigt batteribyte. Använd samma batterityp eller en ekvivalent typ som rekommenderas av apparattillverkaren. Kassera använt batteri enligt fabrikantens instruktion.

#### **FINNISH**

VAROITUS: Paristo voi räjähtää, jos se on virheellisesti asennettu. Vaihda paristo ainoastaan valmistajan suosittelemaan tyyppiin. Hävitä käytetty paristo valmistajan ohjeiden mukaisesti.

### **ENGLISH**

ATTENTION: Danger of explosion if battery is incorrectly replaced. Replace only with the same or equivalent type recommended by the equipment manufacturer. Discard used batteries according to manufacturer's instructions.

### **DEUTSCH**

VORSICHT: Explosionsgefahr bei unsachgemäßem Austausch der Batterie. Ersatz nur durch denselben oder einen vom Hersteller empfohlenen gleich-wertigen Typ. Entsorgung gebrauchter Batterien nach Angaben des **Herstellers** 

### **FRENCH**

ATTENTION : II y a danger d'explosion s'il y a remplacement incorrect de la batterie. Remplacer uniquement avec une batterie du même type ou d'un type équivalent recommandé par le constructeur. Mettre au rebut les batteries usagées conformément aux instructions du fabricant.

### **A propos du chargeur**

- Ne pas utiliser le chargeur dans un environnement très humide. Ne jamais toucher le chargeur quand vous avez les mains ou les pieds mouillés.
- Laisser une ventilation adéquate autour du chargeur quand vous l'utilisez pour alimenter le dispositif ou charger la batterie. Ne pas recouvrir le chargeur avec du papier ou des objets susceptibles d'affecter son refroidissement. Ne pas utiliser le chargeur quand il se trouve dans un étui de transport.
- Connecter le chargeur à une alimentation adéquate. Les spécifications sur la tension et la mise à la terre se trouvent sur la housse et/ou l'emballage du produit.
- Ne pas utiliser le chargeur si le cordon d'alimentation est endommagé.
- Ne pas essayer de réparer cet appareil. Il ne contient aucun élément réparable. Remplacer l'appareil si il est endommagé ou si il a été soumis à une humidité excessive.

## **À propos de l'utilisation d'appareils à FR**

## **Exigences de sécurité et informations pour USA et Canada**

**IMPORTANT NOTE:** To comply with FCC RF exposure compliance requirements, the antenna used for this transmitter must not be co-located or operating in conjunction with any other antenna or transmitter.

### **Radio Frequency Interference Requirements and SAR**

This device meets the government's requirements for exposure to radio waves.

This device is designed and manufactured not to exceed the emission limits for exposure to radio frequency (RF) energy set by the Federal Communications Commission of the U.S. Government.

This device complies with FCC radiation exposure limits set forth for an uncontrolled environment.

### **EMC Requirements**

This device uses, generates and radiates radio frequency energy. The radio frequency energy produced by this device is well below the maximum exposure allowed by the Federal Communications Commission (FCC).

This device complies with Part 15 of the FCC Rules. Operation is subject to the following two conditions:

(1) This device may not cause harmful interference.

(2) This device must accept any interference received, including interference that may cause undesired operation.

The FCC limits are designed to provide reasonable protection against harmful interference when the equipment is installed and used in accordance with the instruction manual and operated in a commercial environment. However, there is no guarantee that interference will not occur in a particular commercial installation, or if operated in a residential area.

If harmful interference with radio or television reception occurs when the device is turned on, the user must correct the situation at the user's own expense. The user is encouraged to try one or more of the following corrective measures:

- Reorient or relocate the receiving antenna.
- Increase the separation between the equipment and receiver.
- Connect the equipment into an outlet on a circuit different from that to which the receiver is connected.
- Consult the dealer or an experienced radio/TV technician for help.

**CAUTION:** The Part 15 radio device operates on a non-interference basis with other devices operating at this frequency. Any changes or modification to said product not expressly approved by the manufacturer could void the user's authority to operate this device.

### **Canada Radio Frequency Interference Requirements**

To prevent radio interference to the licensed service, this device is intended to be operated indoors and away from windows to provide maximum shielding. Equipment (or its transmit antenna) that is installed outdoors is subject to licensing.

Pour empêcher que cet appareil cause du brouillage au service faisant l'objet d'une licence, il doit être utilisé à l'intérieur et devrait être placé loin des fenêtres afin de fournir un écran de blindage maximal. Si le matériel (ou son antenne d'émission) est installé à l'extérieur, il doit faire l'objet d'une licence.

## **Marquage CE et notes de conformité de l'Union Européenne**

### **Communiqué de conformité**

### **English**

This product follows the provisions of the European Directive 1999/5/EC.

### **Danish**

Dette produkt er i overensstemmelse med det europæiske direktiv 1999/5/EC.

### **Dutch**

Dit product is in navolging van de bepalingen van Europees Directief 1999/5/EC.

### **Finnish**

Tämä tuote noudattaa EU-direktiivin 1999/5/EC määräyksiä.

### **French**

Ce produit est conforme aux exigences de la Directive Européenne 1999/5/EC.

### **German**

Dieses Produkt entspricht den Bestimmungen der Europäischen Richtlinie 1999/5/EC.

### **Greek**

To προϊόν αυτό πληροί τις προβλέψεις της Ευρωπαϊκής Οδηγίας 1999/5/EC.

### **Icelandic**

Þessi vara stenst reglugerð Evrópska Efnahags Bandalagsins númer 1999/5/EC.

### **Italian**

Questo prodotto è conforme alla Direttiva Europea 1999/5/EC.

### **Norwegian**

Dette produktet er i henhold til bestemmelsene i det europeiske direktivet 1999/5/EC.

### **Portuguese**

Este produto cumpre com as normas da Diretiva Européia 1999/5/EC.

### **Spanish**

Este producto cumple con las normas del Directivo Europeo 1999/5/EC.

### **Swedish**

Denna produkt har tillverkats i enlighet med EG-direktiv 1999/5/EC.